# **ListGrabber** Standard 2010

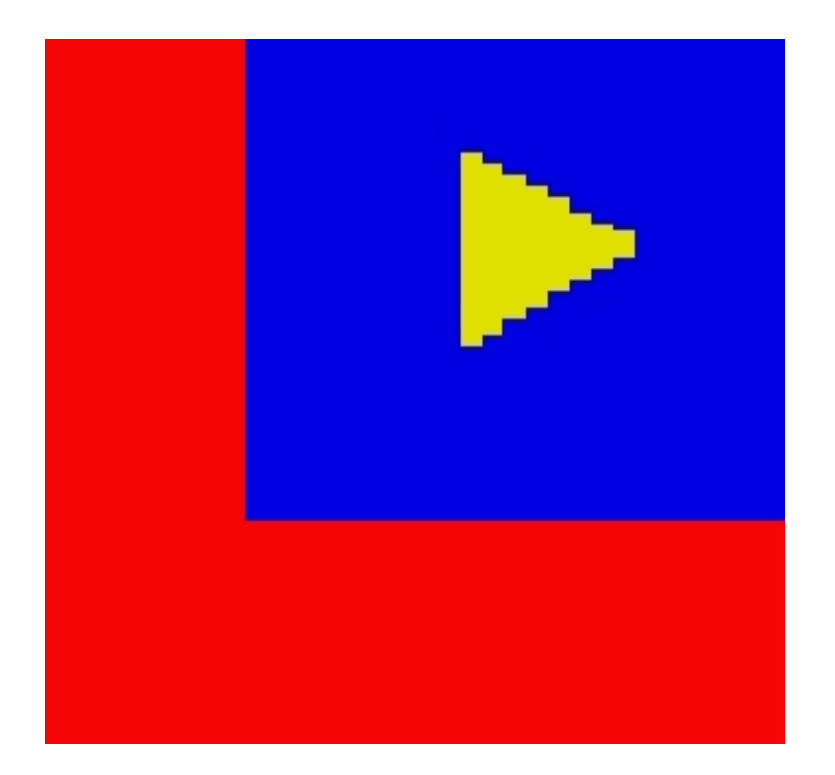

# User Guide

#### Copyright and Trademark

Information in this document is subject to change without notice. The software described in this manual is furnished under a license agreement. In no event will eGrabber (a ProdEx Technologies company) be liable for any damages resulting from any defects or from the use of information contained herein. No part of this manual or the software may be reproduced translated or transmitted in any form or by any means electronic or mechanical including photocopying or recording for any purpose without the prior written permission of eGrabber.

You may make one backup copy of the program for your own use. The copyright laws that pertain to computer software protect the program. It is illegal to make copies of the disks without written permission of eGrabber. In particular, it is illegal to give a copy of the program or your spare set of disks to another person.

Copyright © 2009 eGrabber. All rights reserved

ListGrabber Standard is a trademark of eGrabber.

Other products mentioned in this manual are trademarks of their respective holders.

eGrabber Inc., 1340 S. De Anza Blvd., Suite #106 San Jose, CA 95129 USA Tel.: (408) 872-3100 Fax: (408) 861-9601

# Contents

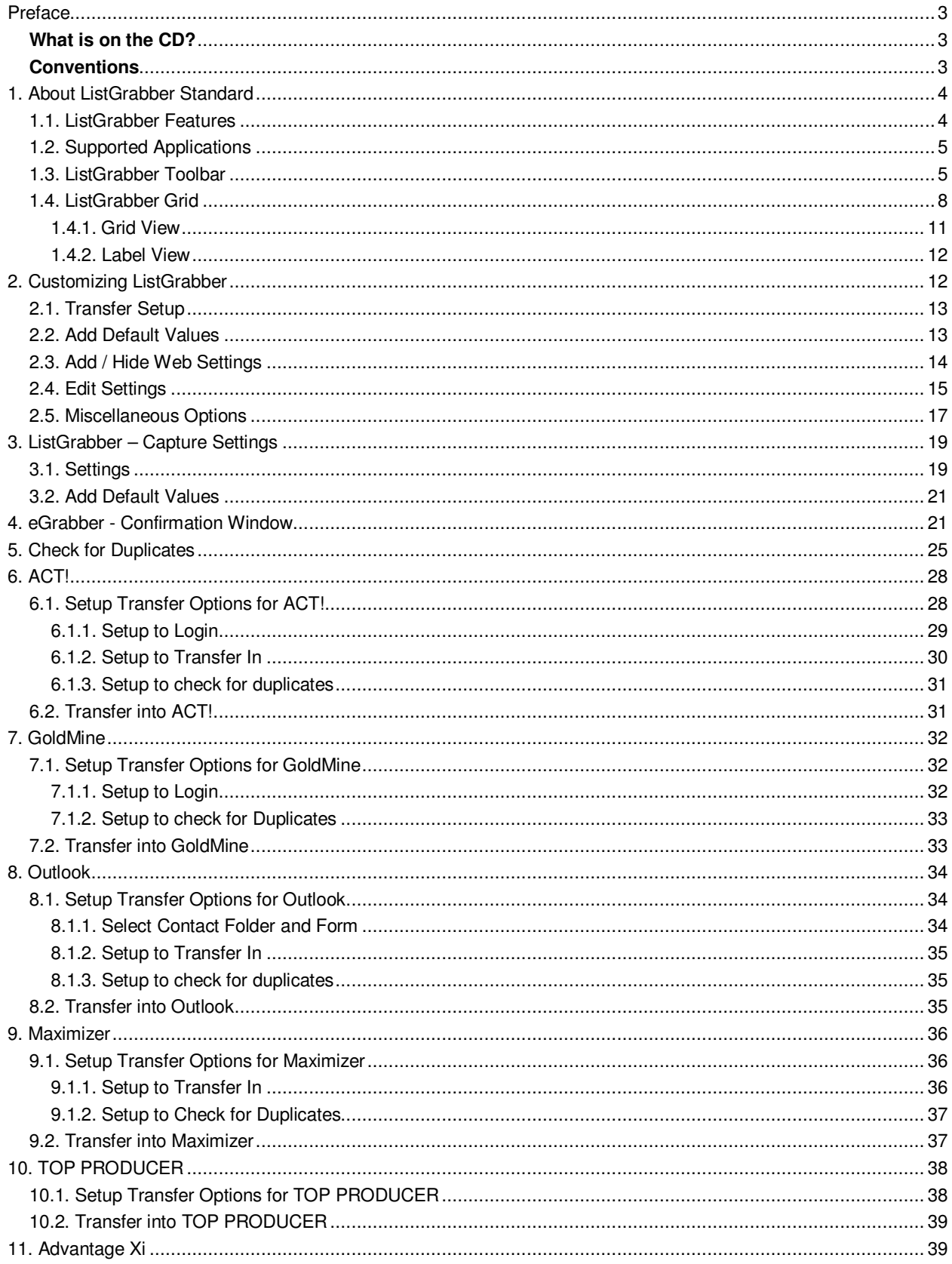

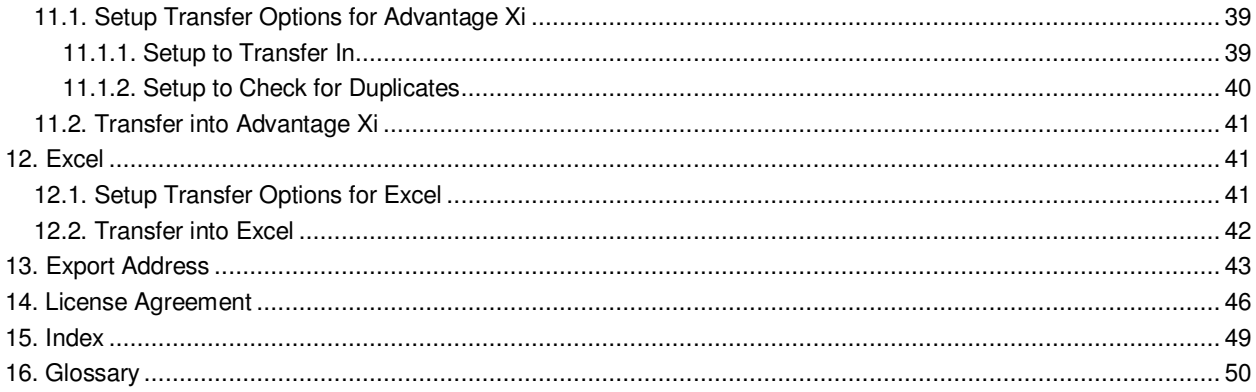

Copyright © 2009 eGrabber. All Rights Reserved

# <span id="page-4-0"></span>**Preface**

This guide explains in detail about the features of ListGrabber Standard 2010. You can find step-by-step instructions to work with the software.

To start with, you can work with the sample list provided with the software.

Refer to the Quick Start Guide to install and register the software.

Follow the conventions used in this guide for better understanding of the features.

## <span id="page-4-1"></span>**What is on the CD?**

The ListGrabber Standard 2010 CD contains the following:

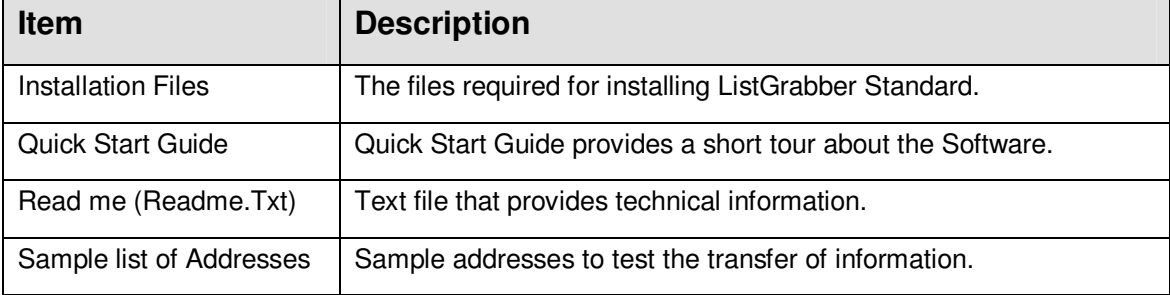

## <span id="page-4-2"></span>**Conventions**

The following conventions are used in this guide:

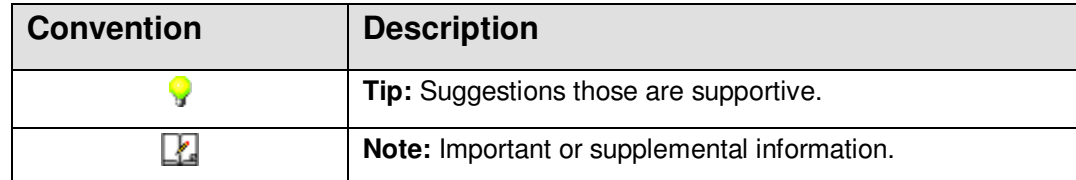

# <span id="page-5-0"></span>**1. About ListGrabber Standard**

ListGrabber is a lead capturing software that captures contact information from online web directories, scanned lists, mailing lists, labels, exhibitors list, lists in ASCII files, excel files etc. and transfers the address into contact manager, address book or any database application.

Using ListGrabber, you can build an extensive contact database accurately and efficiently. ListGrabber eliminates manual data entry of addresses and saves your working hours.

ListGrabber is highly flexible and can be easily customized to meet the needs of your business.

# 1.1. ListGrabber Features

- <span id="page-5-1"></span> **Transfer into Contact Managers:** Transfer list of addresses into ACT!, GoldMine, Outlook, Maximizer, TOP PRODUCER 7i and Advantage Xi.
- **Universal Export Map:** Enables to export contact records to programs like Autotask, BULLHORN, cBizOne, Lotus Organizer etc.
- **Capture hidden text:** Identify and transfer email and other text provided as links in a web page.
- **Reprocess:** Enables to transfer with different Capture Settings.
- **ListGrabber Grid:** A powerful component that can extract and display thousands of contact information in a tabular form. You can verify, edit, and transfer relevant addresses alone into your destination application.
- **Send email instantly:** Directly send email to a contact displayed in the grid. Similarly, you can open a website directly from the grid.
- **Check for Duplicates:** Setup to eliminate duplicate records both in the grid and also while transferring into any database application like ACT!, GoldMine and Outlook.
- **Find and Highlight:** Easily locate and highlight a specific record in the grid.
- **Updates:** Automatically checks eGrabber website for updates and downloads the latest files.
- **Support for popular websites:** Supports USA, Canada, UK, Australia, and New Zealand websites.

# <span id="page-6-0"></span>1.2. Supported Applications

You can transfer the addresses from a list into contact managers and address books. You can also export the list of addresses to other database applications like BULLHORN, Lotus Organizer etc.

#### **ListGrabber Standard transfers contact information into the following applications:**

- ACT! 2010 / 2009 / 2008 / 2007 / 2006 / 2005 / 6.0/2000
- GoldMine  $8.x / 7.x / 6.x / 5.x$
- **Maximizer Enterprise 8.0**
- **Advantage Xi**
- **TOP PRODUCER 7i**
- Microsoft Outlook 2007 / 2003 / 2002 / 2000

**These applications are referred as destination applications** in this guide.

If you are working with GoldMine as your destination application, it is recommended not to use Windows 2000 as the operating System.

#### **Using Universal Export Map of ListGrabber, you can export contact records to**

- Autotask
- BULLHORN
- cBizOne
- **Lotus Organizer**
- **Microsoft Outlook Express**
- **•** prohire
- **RezKeeper**
- **Salesforce.com Personal Edition**
- **Thunderbird**
- **Yahoo Address Book**

# <span id="page-6-1"></span>1.3. ListGrabber Toolbar

After Installation, ListGrabber is launched as a floating toolbar. This toolbar can be minimized to appear as a System Tray Icon.

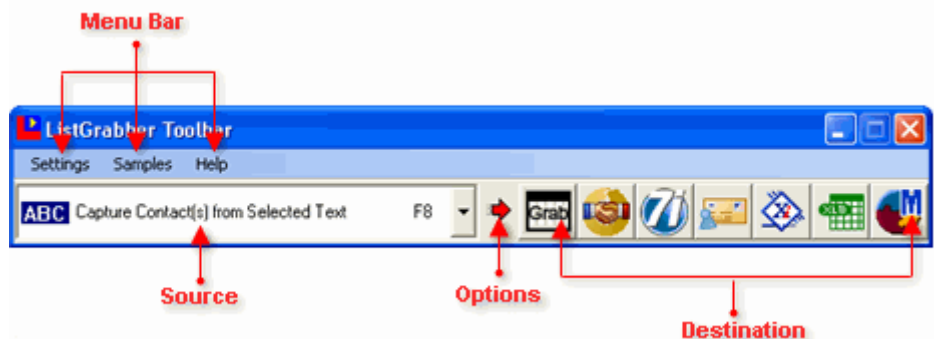

Figure 1: ListGrabber Standard Toolbar

- From the left pane of the toolbar, you can select the **Source** from which you want to transfer the addresses.
- **The Destination** Applications are displayed in the right pane as Icons.
- You can add or remove the destination icons by using the **Options**. You can also customize the default settings by using the **Options.**
- A **menu bar** is available that enables you to access the options, sample list of addresses and other settings.

#### **Menu Bar Options**

The following options are available in the menu bar.

#### **Settings Menu**

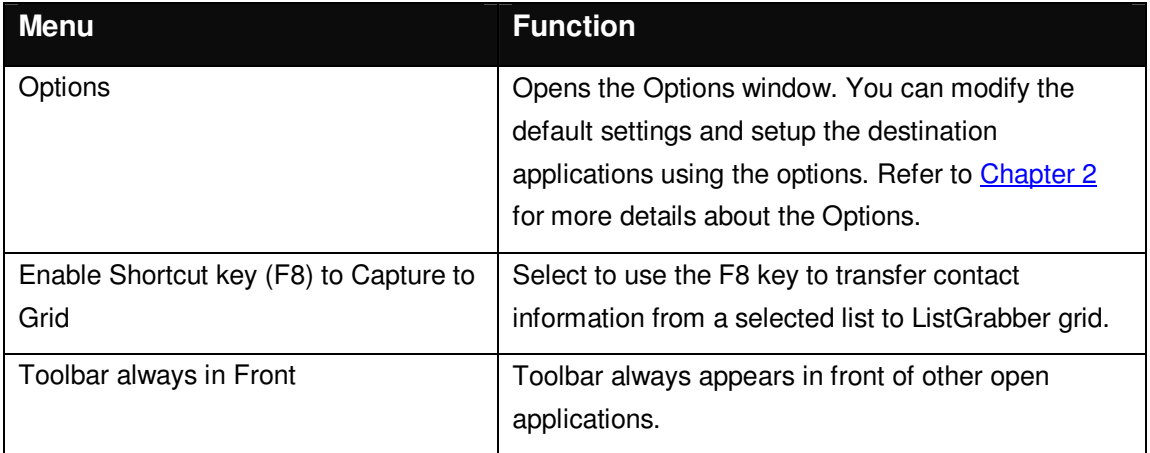

#### **Samples Menu**

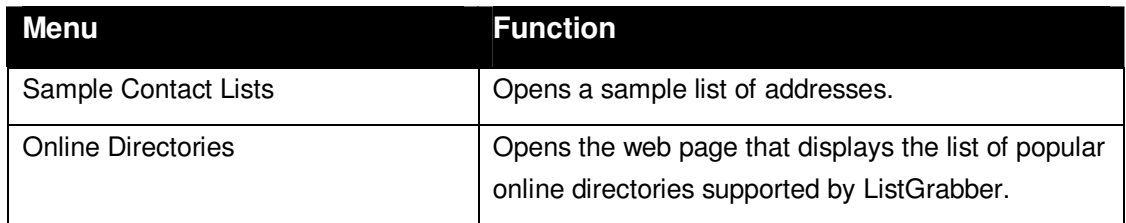

#### **Help Menu**

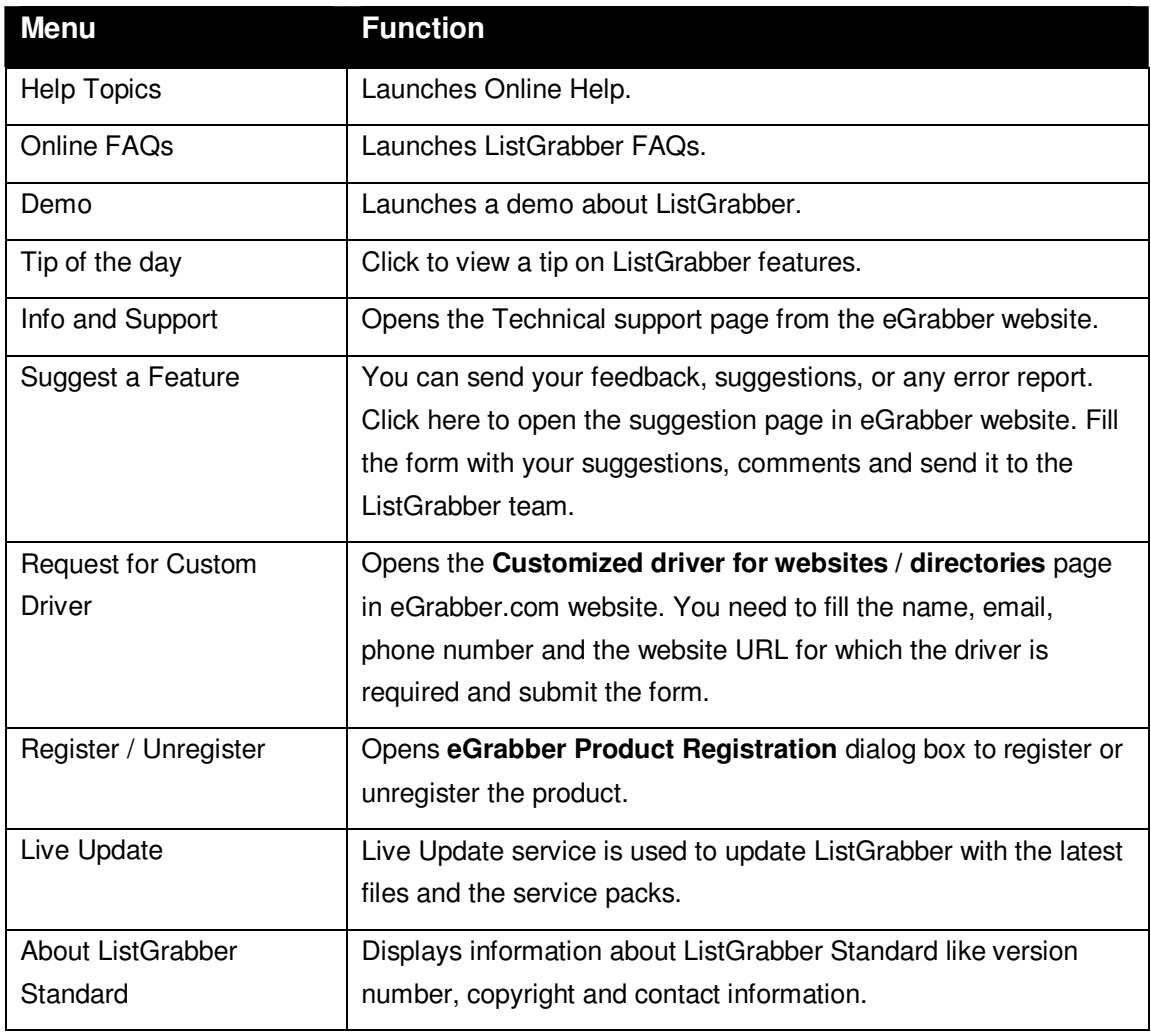

The same menu options are also available when you Right-Click the System Tray Icon. In addition, you can find the following options in the System Tray Icon.

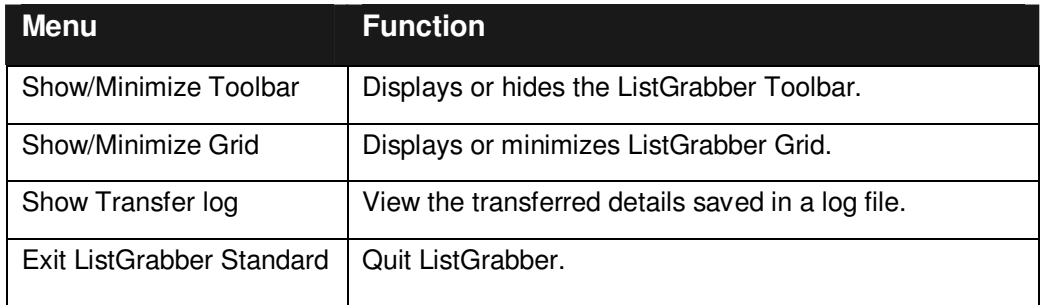

# <span id="page-9-0"></span>1.4. ListGrabber Grid

ListGrabber Grid displays the extracted contact details. The grid can hold thousands of address details. You can edit the address, reprocess the list, and check for duplicates in the grid. Finally, you can transfer selected addresses from the grid into your destination application.

| <b>D</b> ListGrabber Grid                                                     |                                                                                             |   |                           |                          |                 |     |                                                         |                    |  |  |  |  |  |  |  |
|-------------------------------------------------------------------------------|---------------------------------------------------------------------------------------------|---|---------------------------|--------------------------|-----------------|-----|---------------------------------------------------------|--------------------|--|--|--|--|--|--|--|
| File<br>Edit<br>Help<br>View<br>Tools                                         |                                                                                             |   |                           |                          |                 |     |                                                         |                    |  |  |  |  |  |  |  |
|                                                                               | <b>Red R Q 23 Dup check</b>   <sup>23</sup> Delete All +   2 Reprocess BB Save Settings     |   |                           |                          |                 |     |                                                         |                    |  |  |  |  |  |  |  |
| Options B Show Toolbar & Help<br>Transfer All - Fall Outlook 2007/2003/2002 - |                                                                                             |   |                           |                          |                 |     |                                                         |                    |  |  |  |  |  |  |  |
|                                                                               |                                                                                             |   | Company                   | <b>Business Address</b>  |                 |     | Business Add Business Addi Business Addi Business Phone |                    |  |  |  |  |  |  |  |
|                                                                               |                                                                                             |   | Success Solutions         | 16510 I-45 North Freeway | <b>SARATOGA</b> | CA. | 77090                                                   | $(281) 821 - 2570$ |  |  |  |  |  |  |  |
| $\overline{2}$                                                                |                                                                                             |   | Technosys                 | 11160 Southwest Freeway  | SARATOGA        | CA  | 77031                                                   | (713) 530-1400     |  |  |  |  |  |  |  |
| 3                                                                             |                                                                                             |   | ABC Tech                  | 8111 Kirby Dr.           | SARATOGA        | CA. | 77054                                                   | (713) 790-1900     |  |  |  |  |  |  |  |
| 4                                                                             |                                                                                             |   | Global Software           | 8611 Airport Boulevard   | SARATOGA        | CA  | 77061                                                   | (713) 947-0000     |  |  |  |  |  |  |  |
| 5                                                                             |                                                                                             |   | <b>Advanced Solutions</b> | 18818 Tomball Parkway    | SARATOGA        | CA  | 77070                                                   | (281) 970-4888     |  |  |  |  |  |  |  |
| 6                                                                             |                                                                                             |   | Cloudmark Inc.            | 15222 Jfk Blvd           | SARATOGA        | CA  | 77032                                                   | (713) 449-2311     |  |  |  |  |  |  |  |
| $\overline{z}$                                                                |                                                                                             |   | <b>Business Solutions</b> | 1300 Nasa Road One       | SARATOGA        | CA  | 77058                                                   | (281) 333-2500     |  |  |  |  |  |  |  |
| 8                                                                             |                                                                                             | п | Acica Systems             | 14996 Northwest Freeway  | SARATOGA        | CA  | 77040                                                   | (713) 939-9955     |  |  |  |  |  |  |  |
| $\overline{a}$                                                                |                                                                                             |   | Calsoft                   | 6800 Main Street         | SARATOGA        | CA  | 77030                                                   | (713) 528-7744     |  |  |  |  |  |  |  |
| 10                                                                            |                                                                                             | п | <b>LGiobal</b>            | 7787 Katy Freeway        | SARATOGA        | CA  | 77024                                                   | $(713) 681 - 5000$ |  |  |  |  |  |  |  |
| 11                                                                            |                                                                                             |   | <b>Best Software</b>      | 2712 Southwest Freeway   | SARATOGA        | CA  | 77098                                                   | (713) 523-8448     |  |  |  |  |  |  |  |
| 12                                                                            |                                                                                             | п | Computek                  | 14703 Park Row           | SARATOGA CA     |     | 77079                                                   | (713) 558-5580     |  |  |  |  |  |  |  |
| ۰                                                                             |                                                                                             |   |                           |                          |                 |     |                                                         |                    |  |  |  |  |  |  |  |
| Grid View / Label View                                                        |                                                                                             |   |                           |                          |                 |     |                                                         |                    |  |  |  |  |  |  |  |
|                                                                               | If source data is represented in red, try with another setting c<br>Ready<br><b>Grabber</b> |   |                           |                          |                 |     |                                                         |                    |  |  |  |  |  |  |  |

Figure 2: ListGrabber Grid

The ListGrabber Grid contains menu bar, toolbar, grid view and label view. You can manipulate the data in the Grid by using the menu options and the toolbar options.

#### **Menu Bar Options**

The ListGrabber Grid menu bar contains the following options.

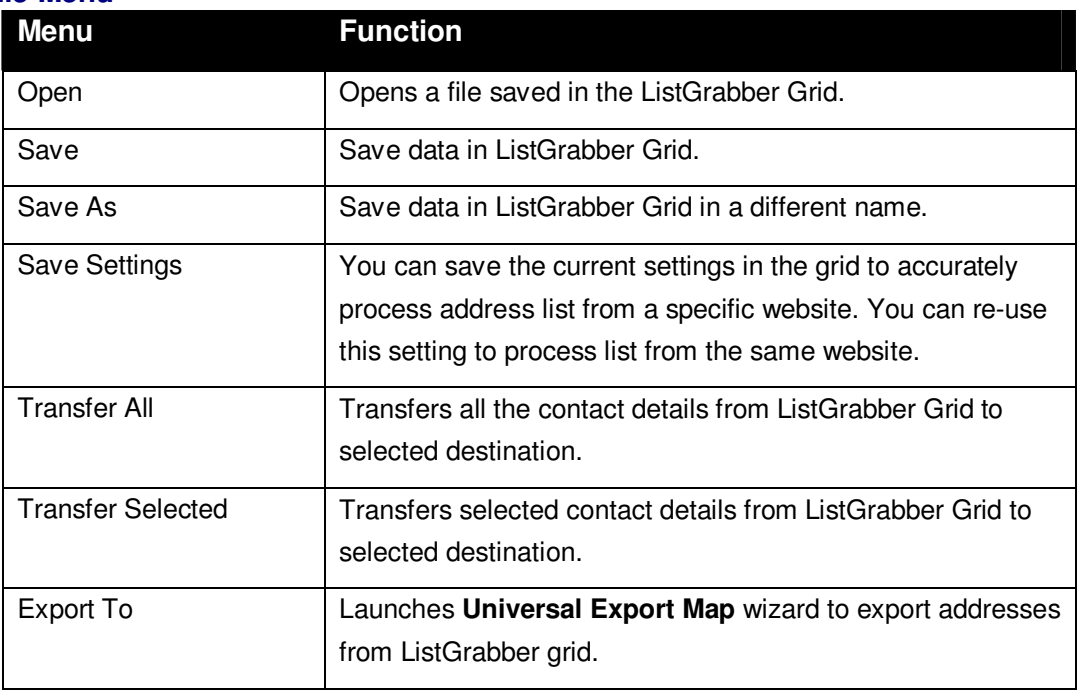

#### **File Menu**

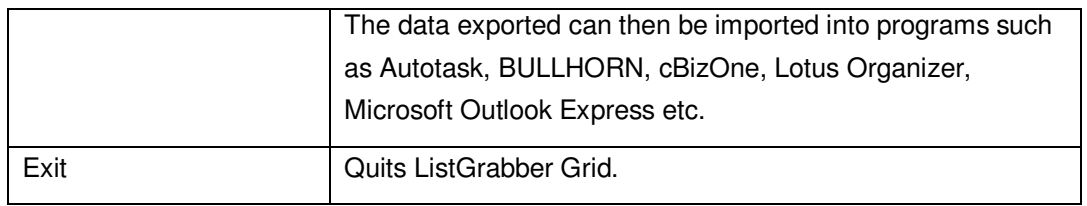

#### **Edit Menu**

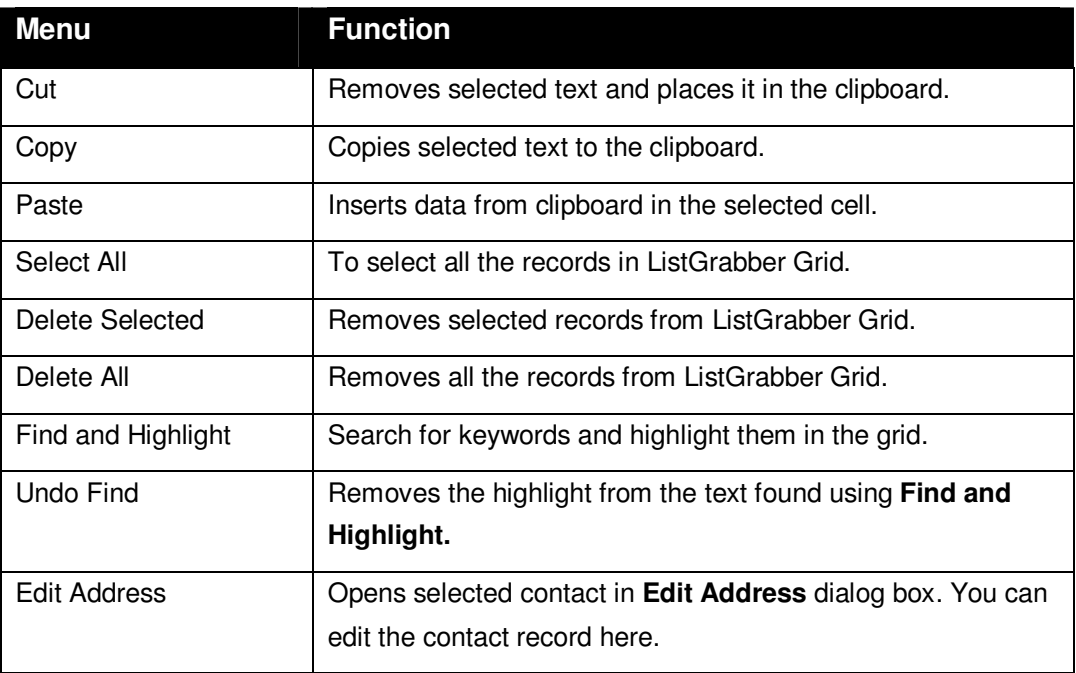

# **Tools Menu**

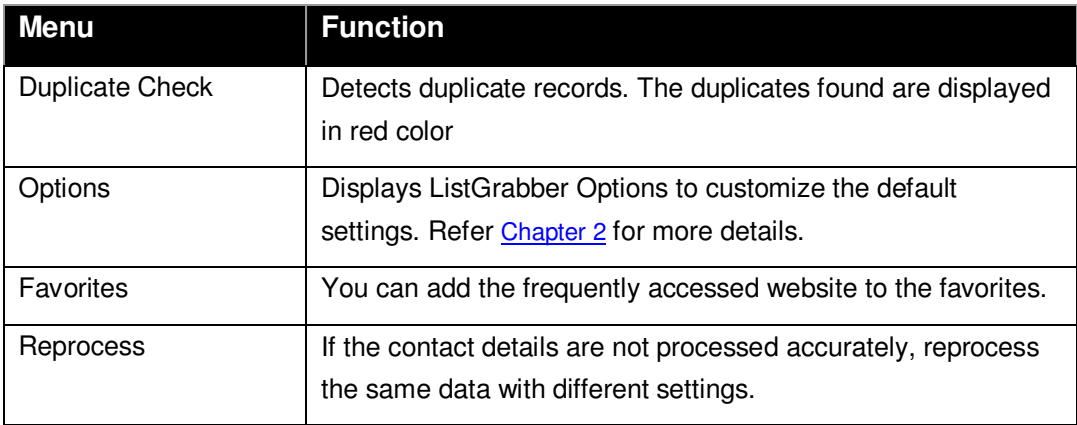

#### **View Menu**

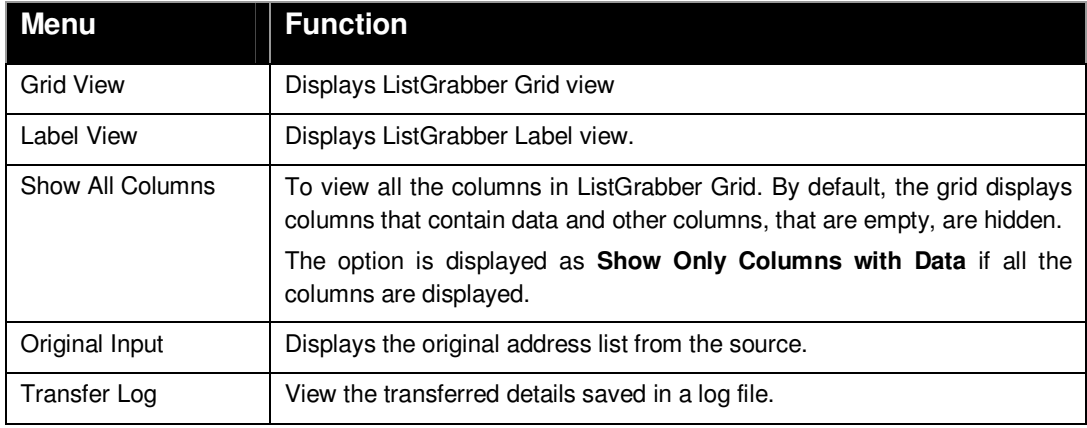

#### **Toolbar Options**

The toolbar contains the following options:

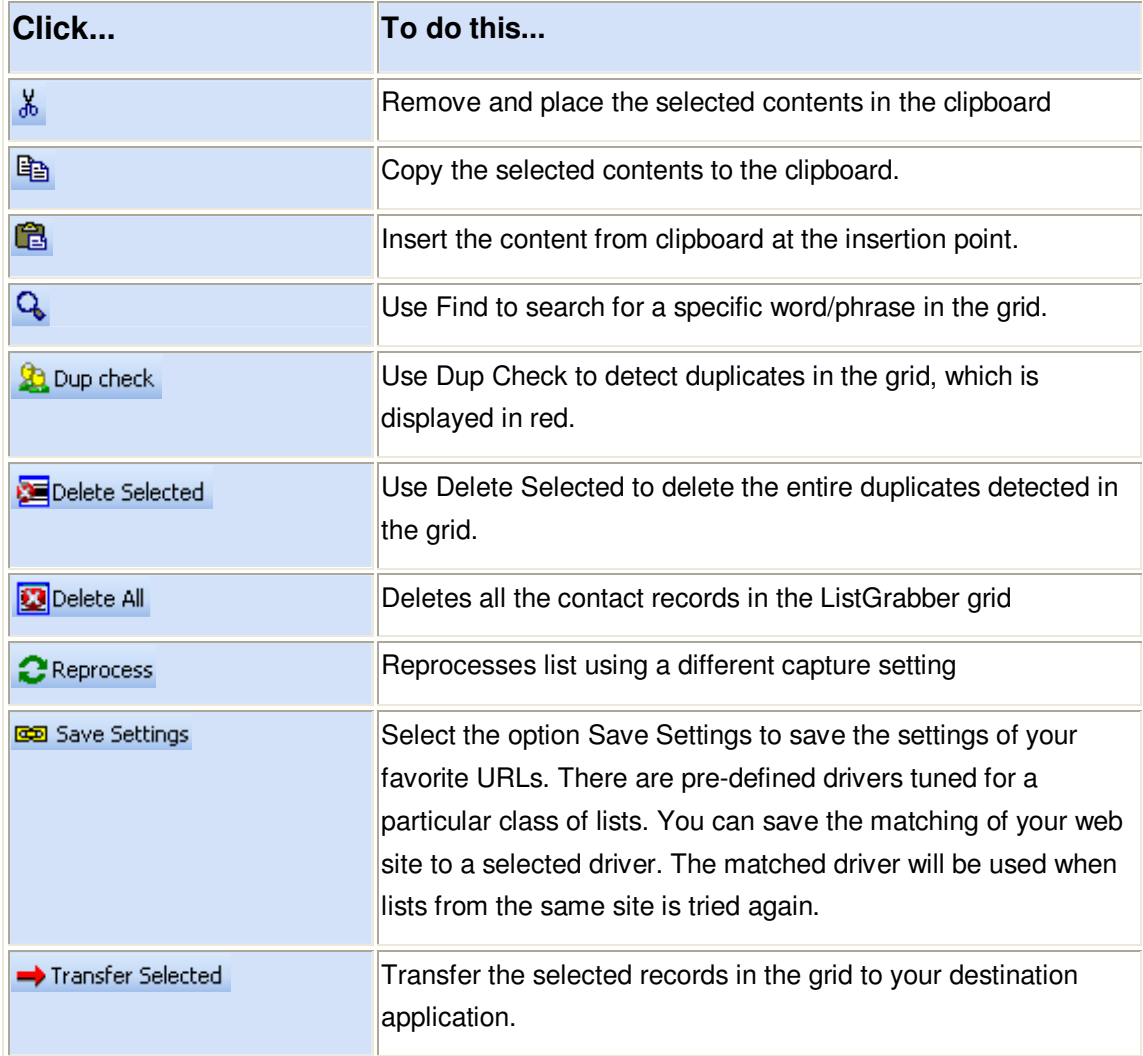

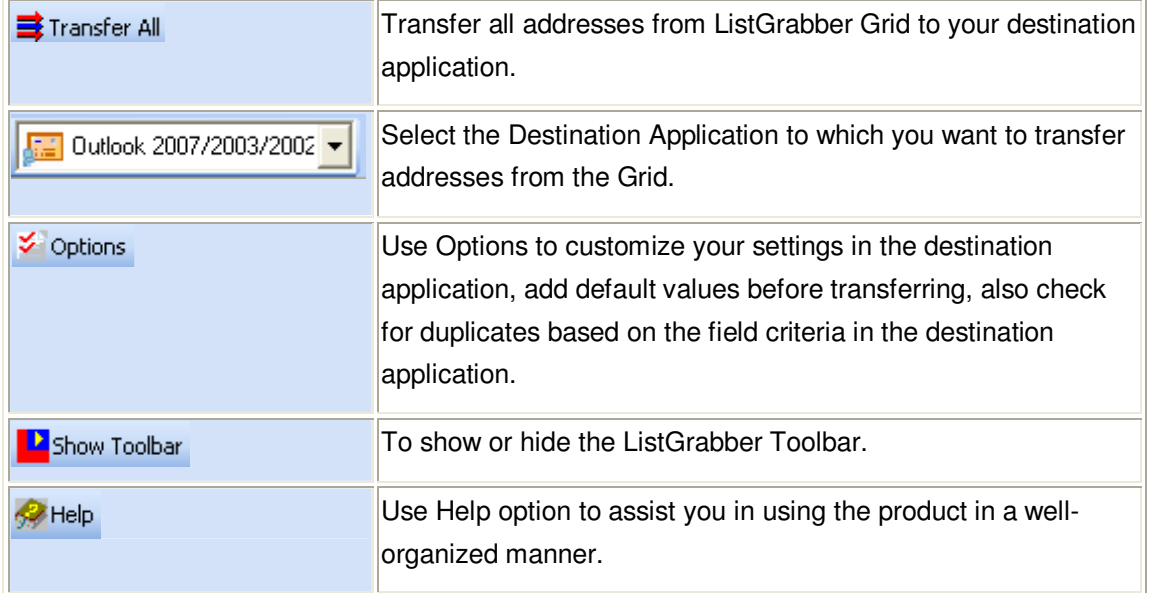

# <span id="page-12-0"></span>**1.4.1. Grid View**

Grid view displays all the contact details in a tabular form.

In the Grid View, you can

- **Sort the addresses based on a particular field. To sort the data based on a column, click the corresponding** column header.
	- For example, click the column heading **Company**. The data is arranged in ascending order based on the values available in the column **Company**. Click the column heading once again to arrange the data in descending order.
- **verify, and edit the details.**
- Check for duplicate records.
- Rename a field name. Right-Click on any column heading and select the new field name. For example, you can change the field name **Title** to **Designation**.
- **Transfer only selected records to the selected destination.**

|   | First Name | Last Name | Company                            | Title         |  |
|---|------------|-----------|------------------------------------|---------------|--|
|   | James J.   | Dougherty | Stegman Technologies Sales Manager |               |  |
|   | Harry J.   | Leonard   | Stegman Company                    | Sales Manager |  |
| з | M. Conor   | Quinn     | Stegman Company                    | Sales Manager |  |
| 4 | Thomas R.  | Moore     | Stegman Associates                 | Sales Manager |  |

Figure 3: Grid view

#### **Shortcut Menu**

You can also use the shortcut menu to access the frequently used options.

Right-Click the Grid to access the shortcut menu. The options available in the menu bar and the toolbar are available in this shortcut menu.

# <span id="page-13-0"></span>**1.4.2. Label View**

Label view displays all the contact records in label format. You can edit the details easily in this view.

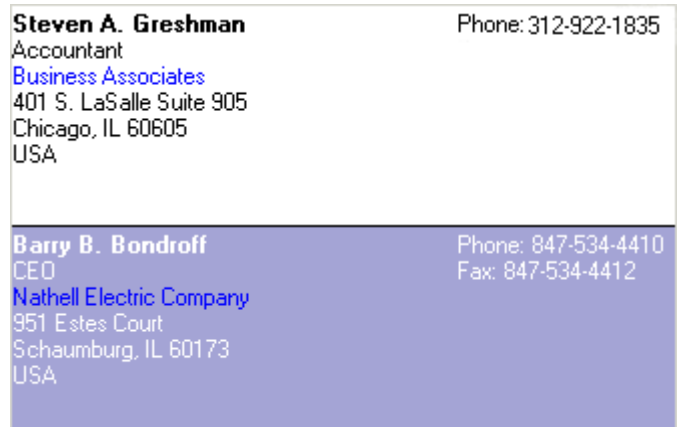

Figure 4: Label View of contacts

Double click on any address to open the **Edit Address** dialog box.

You can edit the details in this window and click **OK** to save the changes.

# <span id="page-13-1"></span>**2. Customizing ListGrabber**

You can customize the default settings by using the ListGrabber options.

To launch the Options window,

Click **Settings > Options** in the ListGrabber toolbar.

[OR]

Click in the ListGrabber toolbar.

[OR]

Right click the System Tray Icon and select **Options**.

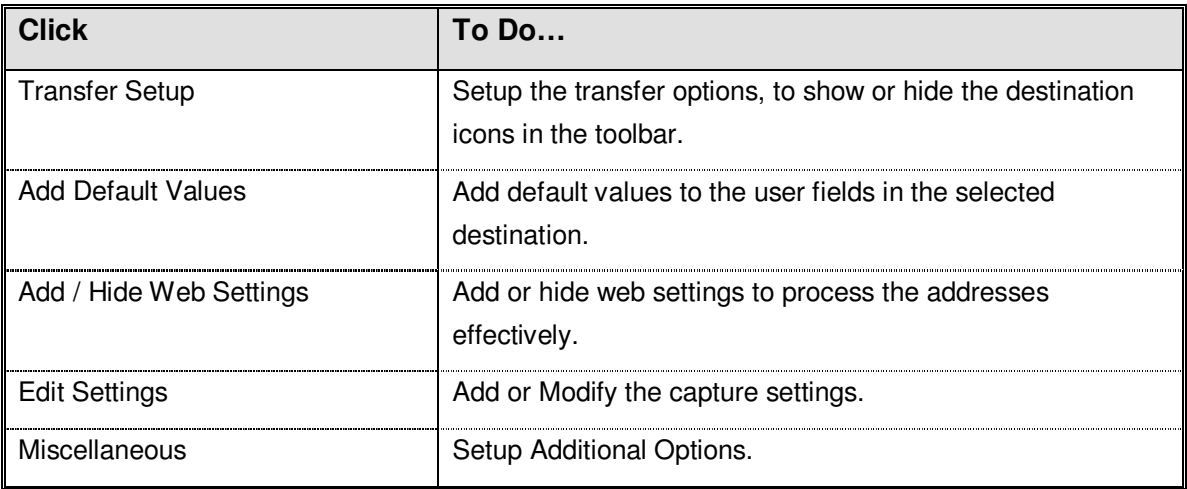

# <span id="page-14-0"></span>2.1. Transfer Setup

In the ListGrabber Options window, click Transfer Setup.

Under **Select fields to check duplicates in ListGrabber Grid,** select the field names to be checked for duplicates in the ListGrabber Grid.

You can also add or remove a destination icon in the toolbar.

#### **To Add an Icon**

- Select the appropriate destination application and click **Show on ToolBar.**
- Click **OK.**

Now the selected destination appears in the toolbar.

#### **To Remove an Icon**

- Select the appropriate destination application and click **Hide on ToolBar.**
- Click **OK.**

Now the selected destination is removed from the toolbar.

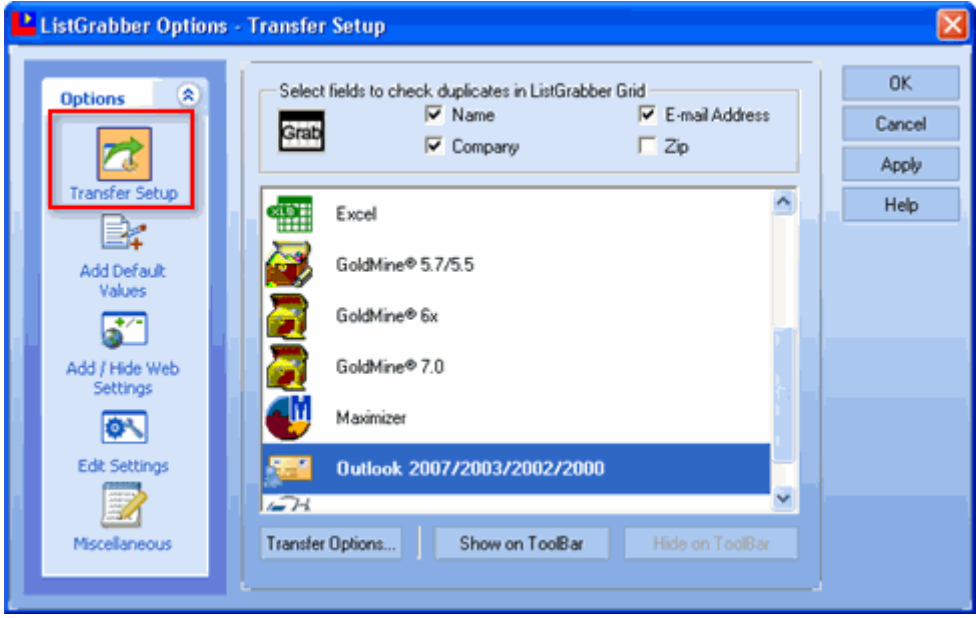

Figure 5: Transfer Setup

#### **Transfer Options:**

- Select your destination application and then click **Transfer Options**.
- The **Transfer Options** dialog box opens for the selected destination application and the modes of transferring addresses vary for each application. You can customize the settings for your destination application before transferring the contact details.

The **Transfer Options** for various applications are explained in later chapters.

## <span id="page-14-1"></span>2.2. Add Default Values

#### In the **ListGrabber Options**, click **Add Default Values.**

You can assign default values to specific fields in your destination. The default values are transferred into corresponding fields of the selected destination application while transferring a contact.

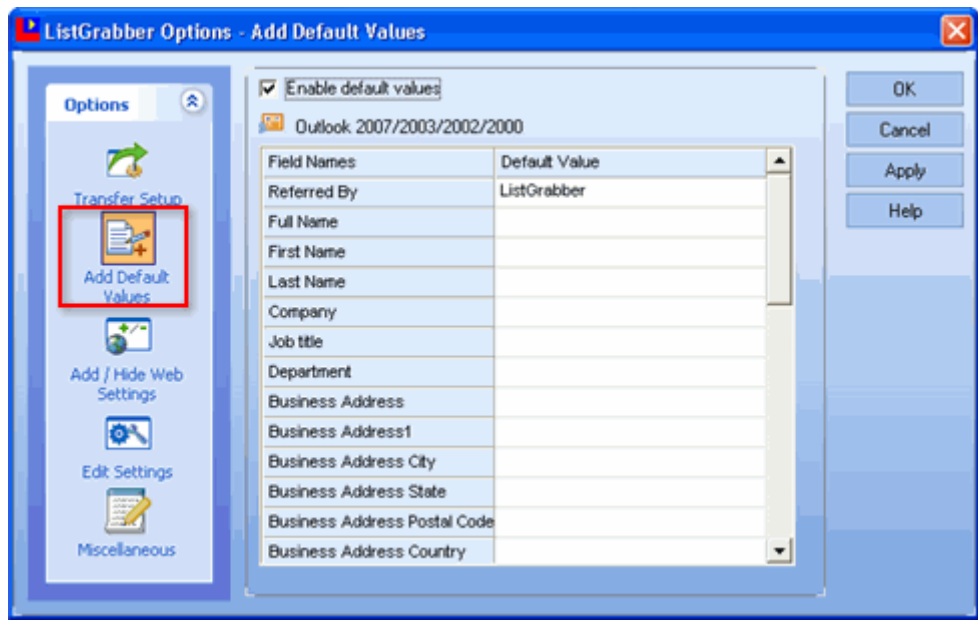

Figure 6: Add Default Values

- **EXECT:** Select **Enable default values** option.
- **Under Field Names, the field names corresponding to the selected destination are displayed.**
- Under **Default Value**, double click the cell next to the field name and enter the value. For example, enter the value **Website** next to the filed name **Referred BY.**
- Click **OK**.

Whenever you transfer a contact, the value **Website** is transferred into the field **Referred By.**

While transferring, if the transferred contact contains any value for the field, assigned with the default value, then the corresponding value is transferred. The default value is not transferred in this case.

# <span id="page-15-0"></span>2.3. Add / Hide Web Settings

In the ListGrabber Options window, click Add/Hide Web Settings.

You can add or hide the web settings displayed in the **ListGrabber - Capture Settings**.

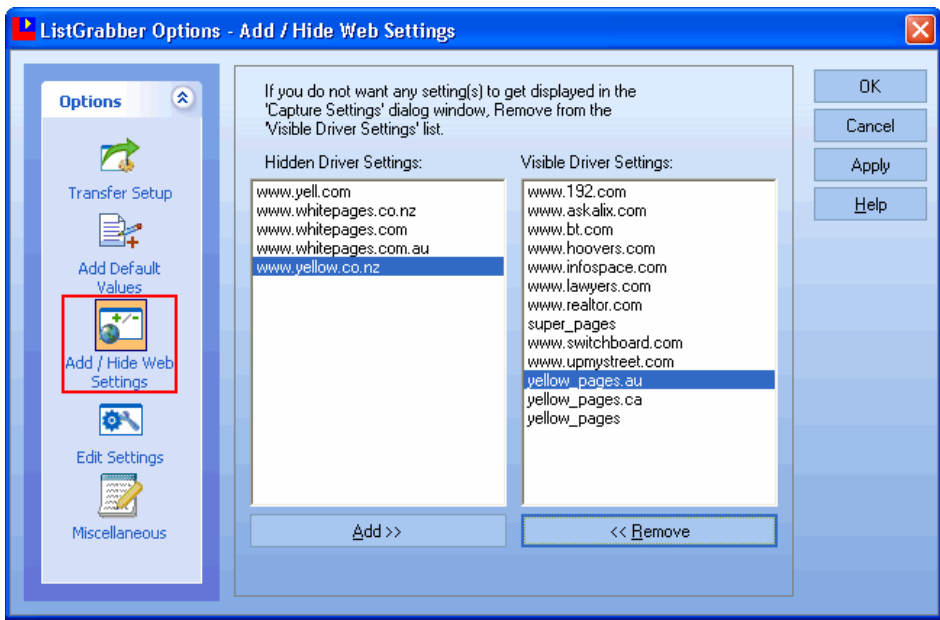

Figure 7: Add/Hide Web Settings window

#### **To Add web settings**

- Select the web settings you want to add from the **Hidden Driver Settings**.
- Click **Add** and the settings name is displayed under **Visible Driver Settings**.
- Click **OK**.

While transferring from the web forms listed in the **Visible Driver Settings**, you can select a setting to process addresses effectively.

#### **To Remove web settings**

- Select the settings name from the **Visible Driver Settings**.
- Click **Remove** to remove the web settings. The removed setting is displayed under **Hidden Driver Settings**.
- Click **OK**.

While transferring, the removed setting is not displayed in the **ListGrabber - Capture Settings.** 

# <span id="page-16-0"></span>2.4. Edit Settings

You can also edit the capture settings used by ListGrabber to identify the captured contact information.

The capture settings are based on the arrangement of data in the website. This arrangement of data varies for different web sites.

In the ListGrabber Options window, click **Edit Settings.** 

The window displays details like settings name, the corresponding website name, modified date etc.

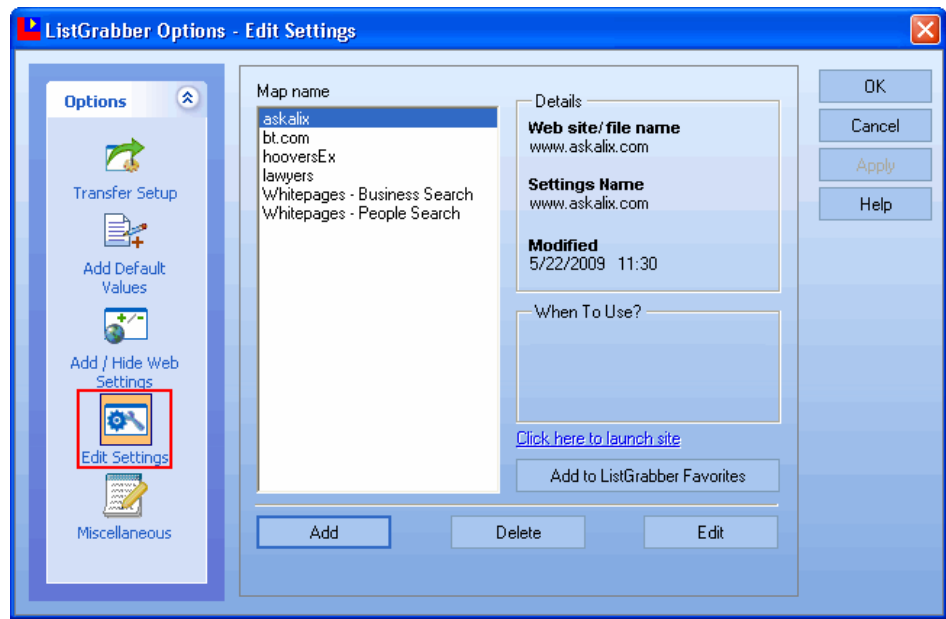

Figure 8: Edit Settings

By default, ListGrabber uses the following settings to capture data.

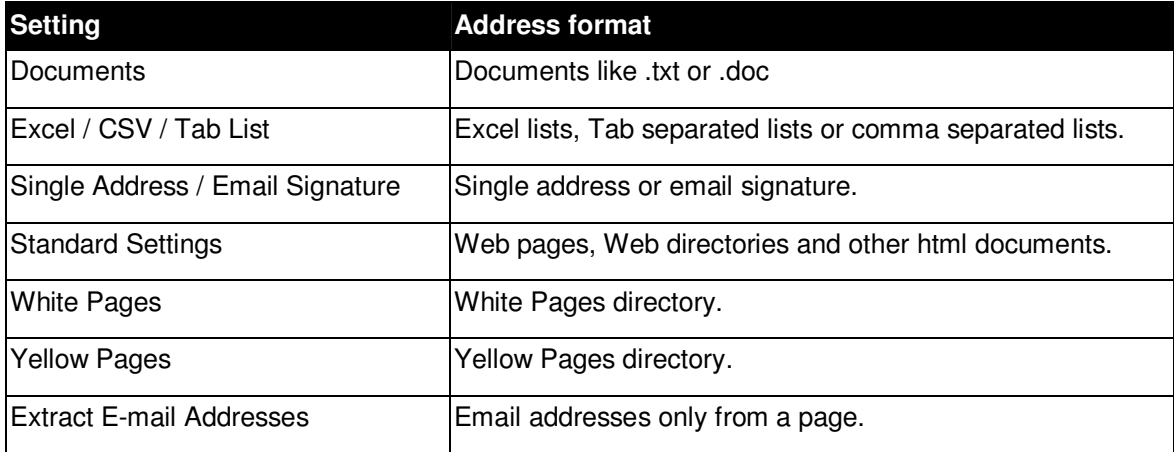

You can add, modify, or delete the settings.

#### **To Add the Settings**

Click **Add.**

In **Save Settings** dialog box, enter the following settings:

- **When the website or file name source is**: Enter the URL of the website.
- **Auto select drivers:** Select the settings for the address format from the list.
- **Save the above settings as:** Enter a name for the settings.
- **When To Use:** Enter a brief description about the settings.
- **Add to favorites:** Select this option to add the website name to the favorites.
- Click **Save**.

The newly created setting is displayed under **Map name**.

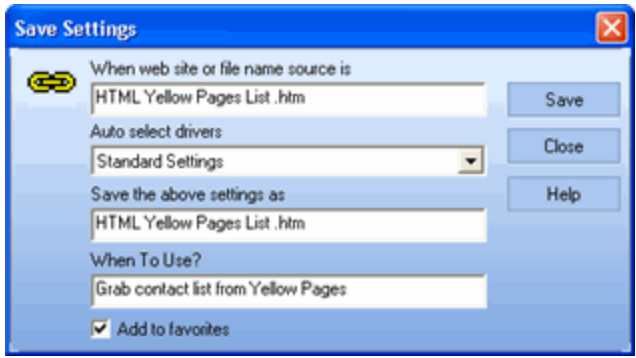

Figure 9: Save Settings

#### **To Modify the Settings**

- Select the website from the list displayed under **Map name.**
- Click **Edit**.
- **In Save Settings** dialog box, edit the details.
- Click **Save**.

#### **To Delete the Settings**

- Select the website from the list displayed under **Map name.**
- Click **Delete**.

Click **OK** to save the settings.

# <span id="page-18-0"></span>2.5. Miscellaneous Options

You can set up various additional options using the **Miscellaneous** window.

In the **ListGrabber Options** window, click **Miscellaneous**.

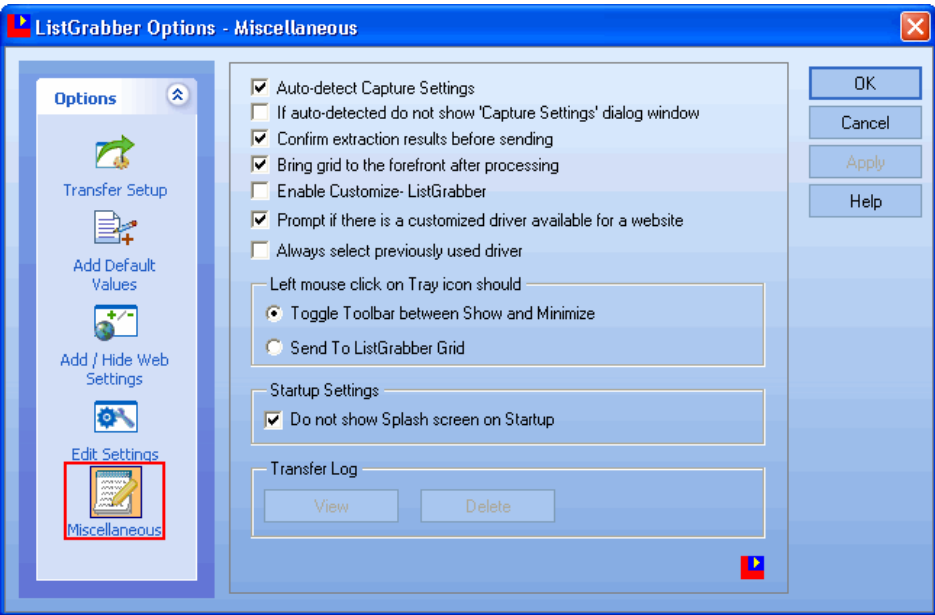

Figure 10: Miscellaneous Options

You can setup the following options:

Select the following options:

- **Auto-detect Capture Settings:** To automatically detect the ideal settings for a selected address list.
- **If auto-detected do not show "Capture Settings" dialog window:** To hide the **Capture Settings** window.
- **Confirm extraction results before sending:** To view the **ListGrabber Parse Results** window while transferring the contact list.
- **Bring grid to the forefront after processing:** To view the grid with the transferred contacts in front of all the open windows.
- **Enable Customize ListGrabber:** To customize the settings of ListGrabber.
- **Prompt if there is a customized driver available for a website:** To get a message if a driver is available for addresses from a particular website.
- **Always select previously used driver:** To select the previously used driver. When you select this option, the **Auto-detect Capture Settings** option is disabled and the **Always use this driver** option in the **ListGrabber – Capture Settings** window is selected automatically. The **Select settings to use** field in the **ListGrabber – Capture Settings** window displays only the previously used driver. Refer [Chapter 3](#page-20-0) for more details.

Under **Left mouse click on Tray icon should,** 

- **Toggle toolbar between Show and Minimize:** To display or minimize the ListGrabber toolbar when you click the System Tray Icon.
- **Send to ListGrabber grid**: To send selected address list to ListGrabber grid, when you click the System Tray Icon.

Under **Startup Settings,**

 **Do not show Splash screen at Startup:** To hide the splash screen that appears when you launch ListGrabber.

#### Under **Transfer Log**,

After transferring the information, the details of transfer status and other information related to the process are saved in a log file. The log file contains transferred details like Date, Time, Source, Destination, Incoming Address, Web form etc.

- **EXECUTE:** Click View to view the contents of log file.
- **EXECUTE:** Click **Delete** to remove the log file.

The transfer details are appended to the log file. When the file size becomes 500 KB, a new log file is generated. The old log file is not deleted. You can delete these files by using the miscellaneous settings.

 You can also view the log files from the System Tray Icon. Right Click the Tray Icon and select **Show Transfer Log** to view the log files.

Click **OK** to save settings.

# <span id="page-20-0"></span>**3. ListGrabber – Capture Settings**

ListGrabber can process various types of lists such as contact lists from online web directories, scanned lists, mailing lists labels, exhibitors list, lists in ASCII files, and excel files etc. Every address list has a different format. ListGrabber already contains basic settings to process different formats of contact lists. Based on the format of the source list, ListGrabber can also automatically identify the best setting to process the list.

The **ListGrabber – Capture Settings** dialog box appears every time an address list is transferred to ListGrabber Grid or to a destination. You can select the ideal setting to process the address list in this dialog box. In addition, you can provide additional information about the source address list.

You can customize the **Settings** and **Add Default Values**.

## <span id="page-20-1"></span>3.1. Settings

In the **ListGrabber – Capture Settings** dialog box, click the **Settings** tab.

You can select the settings to process your contact addresses.

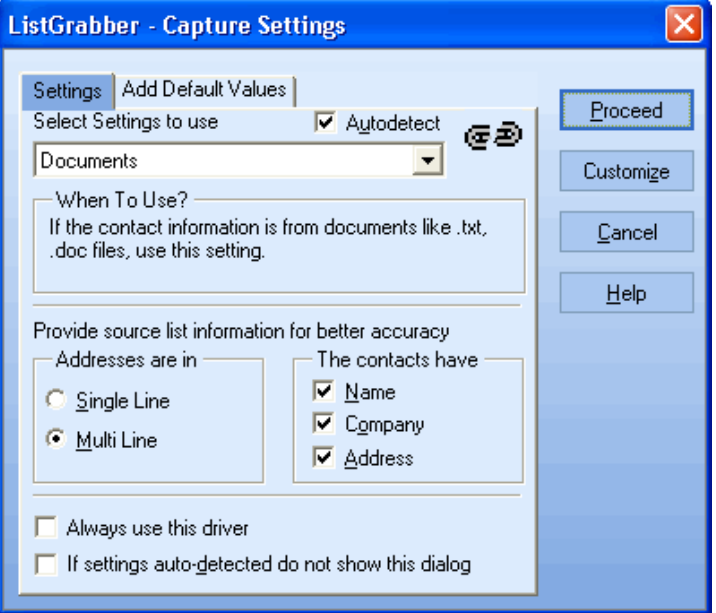

If you have selected the **Auto-detect Capture Settings** option in the **Miscellaneous** (Refer [Chapter 2.5](#page-18-0)) window, the best settings for the address list is automatically selected and displayed the **Select Settings to use** list.

If you have not setup this option in the **Miscellaneous** window, select the **Autodetect** option in this tab to detect the settings automatically.

You can also select the best settings for a source address list from **Select settings to use** list manually. A brief summary of the selected setting is displayed under **When To Use?**

Figure 11: Selecting setting for address format

The available settings are:

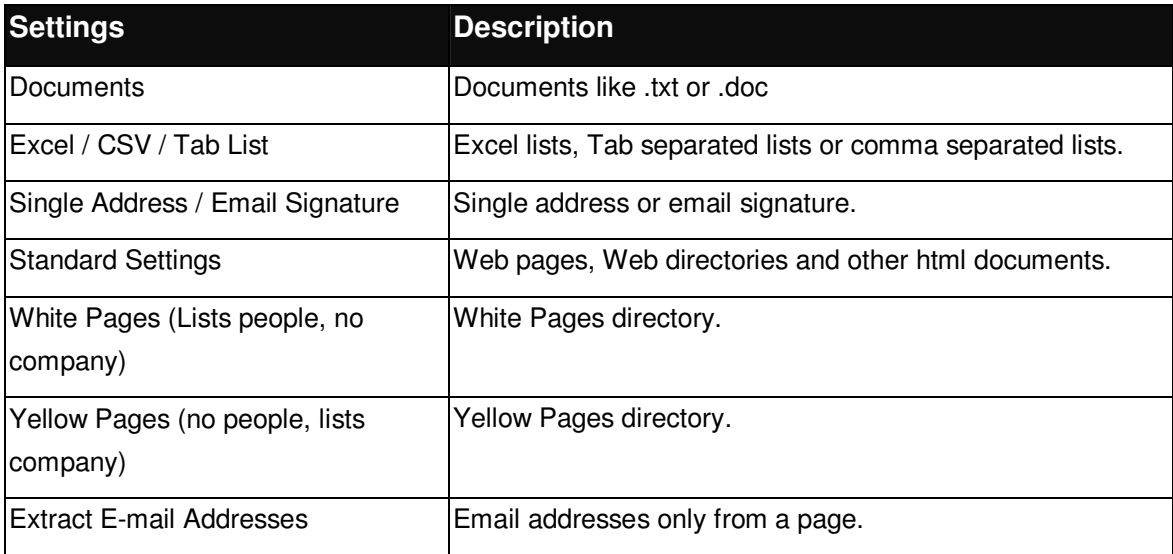

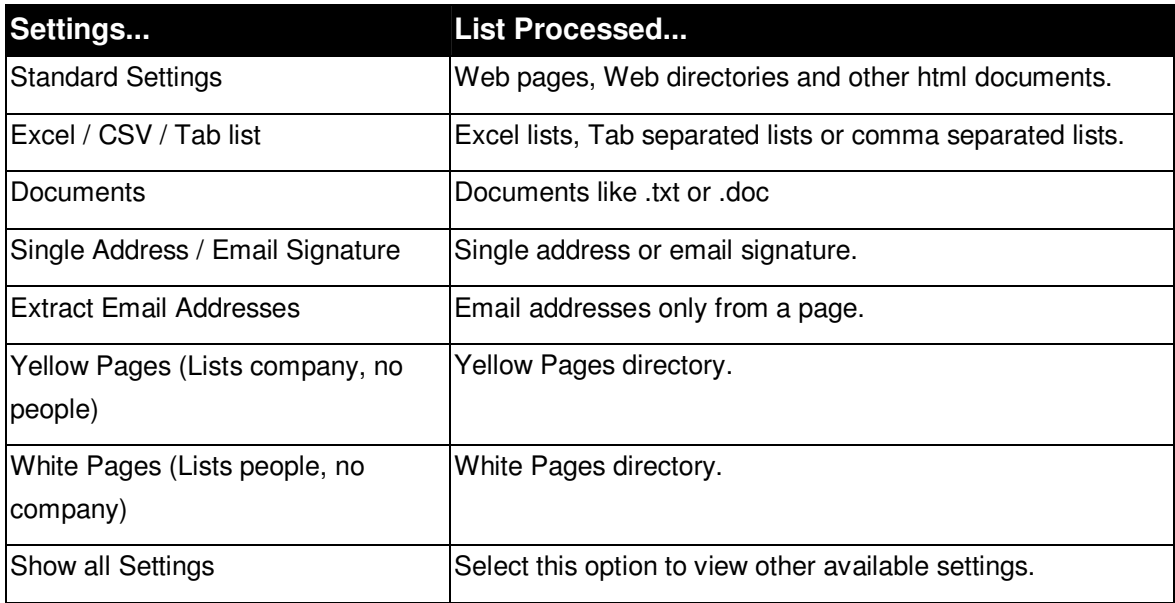

Try processing your contacts using the different settings and select the best one that accurately retrieves the address details.

For better accuracy, you can provide further information about the layout of the contact information in the address list. Select the options under **Addresses are in** and **the contacts have** areas to enable ListGrabber to process the addresses more accurately.

If you are sure that you are going to transfer information from a particular source alone, you can select the driver from the **Select settings to use** drop-down list and select **Always use this driver** option. If **Always use this driver** option is selected, the **Autodetect** option will be disabled and vice versa. This option is automatically selected if you have selected **Always select previously used driver** option in the **Miscellaneous** window. Refer *Chapter 2.5* for more details.

 When you choose a driver from the **Select settings to use** drop-down list and select the **Always use this driver** option, the selected driver processes the data only in the subsequent capture.

Select the option **If settings auto-detected do not show this dialog** to disable the **Capture Settings** dialog box being displayed each time you transfer a contact list.

## <span id="page-22-0"></span>3.2. Add Default Values

You can add or edit the default values assigned to fields.

Click the **Add Default Values** tab.

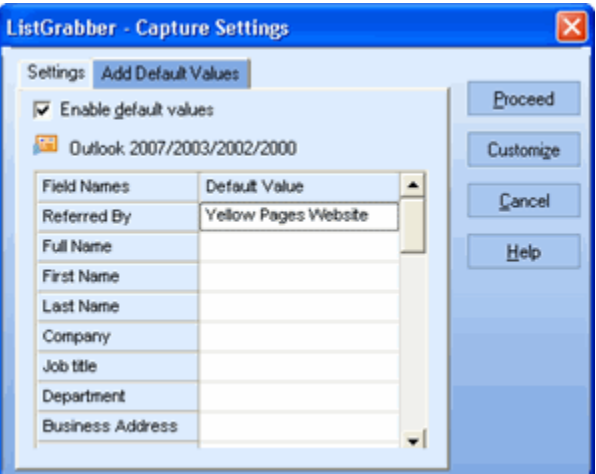

Figure 12: Assign Default Values

- The different fields in a contact are listed in the **Field Names** column.
- Double click and enter the default values in the **Default Value** column.
- Select the option **Enable default values** to enable ListGrabber to transfer the default values to the corresponding fields in the destination application.
- Click **Proceed**.

The field names for default values differ according to the selected destination.

# <span id="page-22-1"></span>**4. eGrabber - Confirmation Window**

When you transfer contact information, the **eGrabber - Confirmation Window** appears displaying the extracted contact details from the source text. You can verify and edit the extracted information and then transfer the data to your destination.

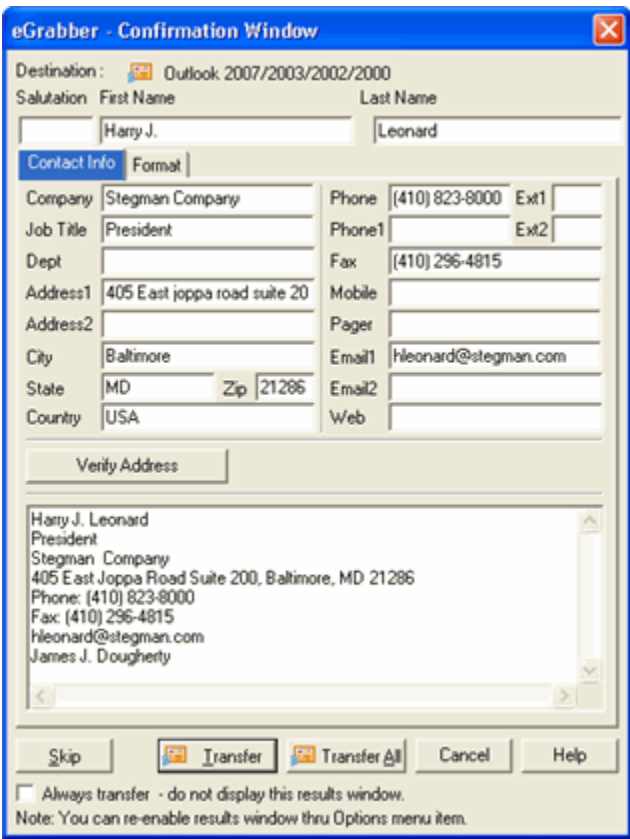

Figure 13: eGrabber – Confirmation Window

#### **Contact Info:**

This tab appears by default and displays the extracted contact information. You can edit this information. In the bottom of the window, the captured text is displayed.

♦ **Verify Address:** Click this option to verify the address details with the USPS website. When a matching record is found, the official Postal address format is displayed.

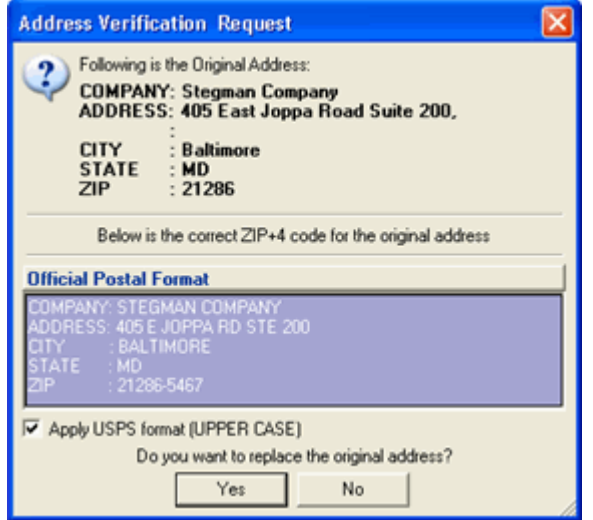

Figure 14: Address Verification - Result

Click **Yes** to replace the captured address with official postal address. Select **Apply USPS Format (UPPER CASE)** to replace the address in Upper Case.

The USPS address format is normally displayed in Upper Case. If you want to transfer addresses in the original format or in the format you have setup in the **Format Options**, then clear this option.

- **Skip:** Click to skip transfer of the corresponding contact record displayed in the Parse Results Window.
- **Transfer:** Click to transfer the displayed contact record to the selected destination.
- **Transfer All:** Click to transfer all the contact records from the selected list.
- **Cancel:** Click to skip the transfer of the contact records from the selected list.
- **Always transfer do not display this results window:** Select to hide the Parse Results window while transferring contact records.

#### **Format tab:**

Click this tab to format the values of the Contact, Phone/Fax, and Email fields in the address.

#### **Format Contact Information**

In the **Contact** tab, all the contact fields are displayed.

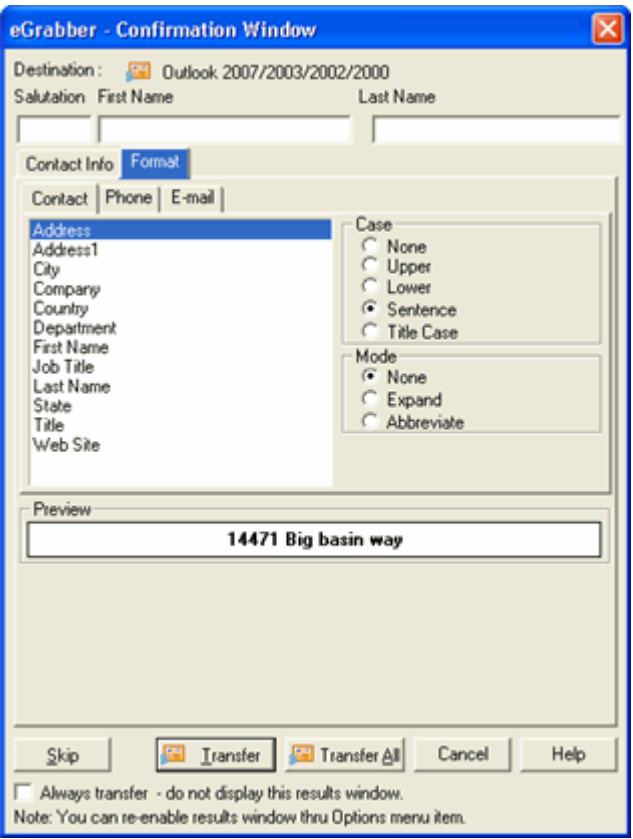

Figure 15: Format Contact Information

Select any field to format. Example**: Company.**

Under **Case**, select a format to change the case of the text. Assume that the value for Company is eGrabber Inc. The text is formatted as shown in the table.

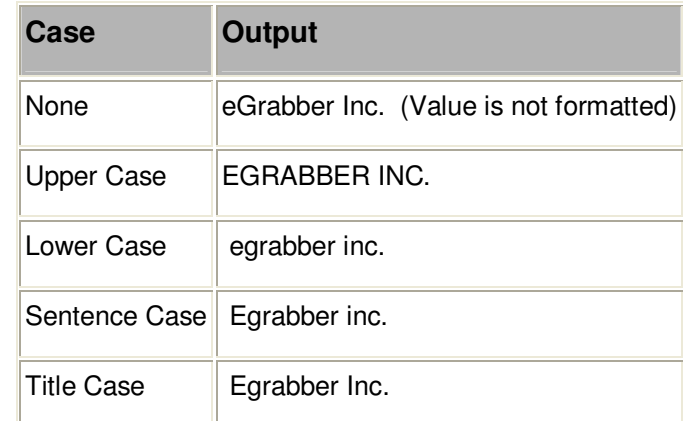

You can select multiple fields by pressing Shift + Down arrow and select a format. The selected format is applied for all the selected fields. The option **None** is selected by default

Under Mode, select a format to display the text in expanded or abbreviated mode. Assume that the value for Company is **eGrabber Inc.** 

The text is formatted as shown in the table:

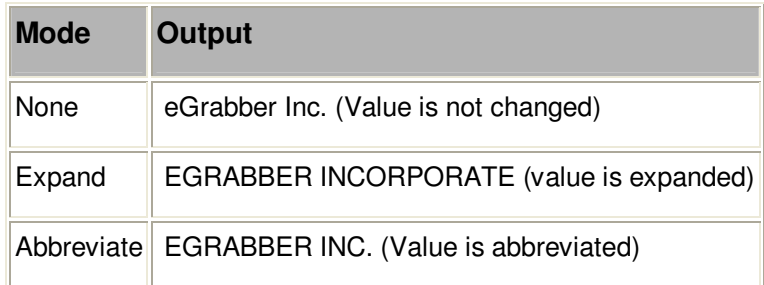

#### **Format Phone/Fax fields**

Click the **Phone** tab

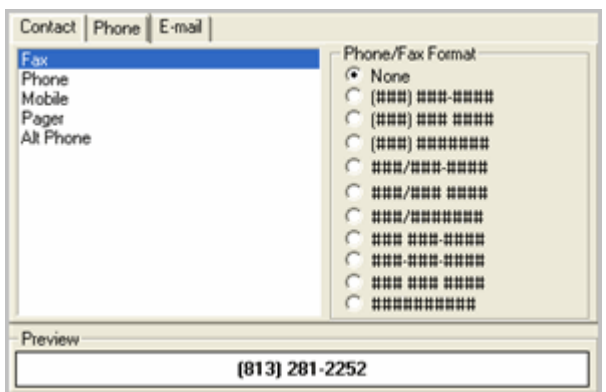

Figure 16: Format Phone/Fax fields

In the window that appears, select a field to format. Example: Work Phone.

Select a format for the field under the **Phone/Fax Format**.

#### **Format E-mail field**

Click the **E-mail** tab

You can setup format option for two e-mail fields. Select a field under the E-mail Tab. Example: E-mail. Select a format for the e-mail field under the E-mail Format.

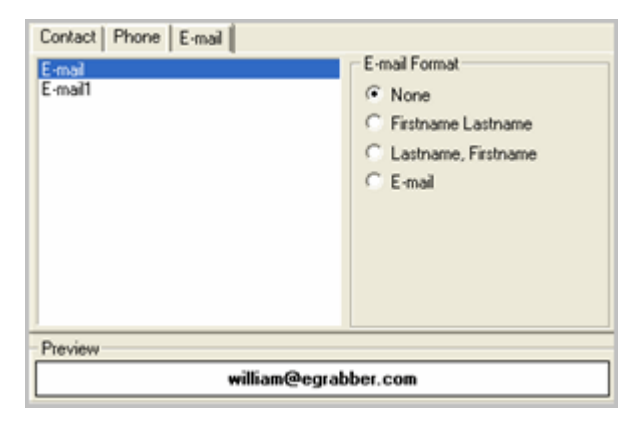

Figure 17: Format Email field

**None**: This option is selected by default. Select this option to transfer the value as it appears in the selected contact information.

**First Name Last Name:** Assign the Contact's First Name and Last Name along with e-mail address. Example: If the contact's first name is "William" and last name is "Stevenson" then the e-mail address is assigned as "William Stevenson <wsteve@hotmail.com>".

Last Name, First Name: Assign the Contact's Last Name and First Name along with e-mail address. Example: If the transferred contact's name is "William Stevenson" then the e-mail address is assigned as "Stevenson William <wsteve@hotmail.com>".

**E-mail**: Transfers only the e-mail address value to your database. Example: <wsteve@hotmail.com>.

While transferring, the contact information is transferred to your database in the formatted mode.

# <span id="page-26-0"></span>**5. Check for Duplicates**

You can check for duplicate information while transferring to database applications like ACT!, GoldMine, and Outlook.

Right click the destination icon in the toolbar and select **Transfer Options**.

In the **Link Options** window, click the **Transfer Setup** or the **Duplicate Check** tab.

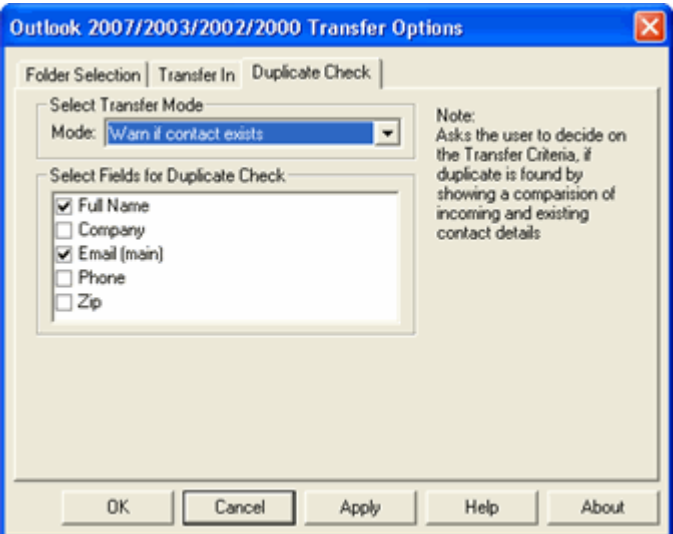

Figure 18: Check for duplicates – Outlook

Under **Select Transfer Mode,** 

Select **Always add as a new Contact** to add the duplicate as a new contact to your database.

#### Example:

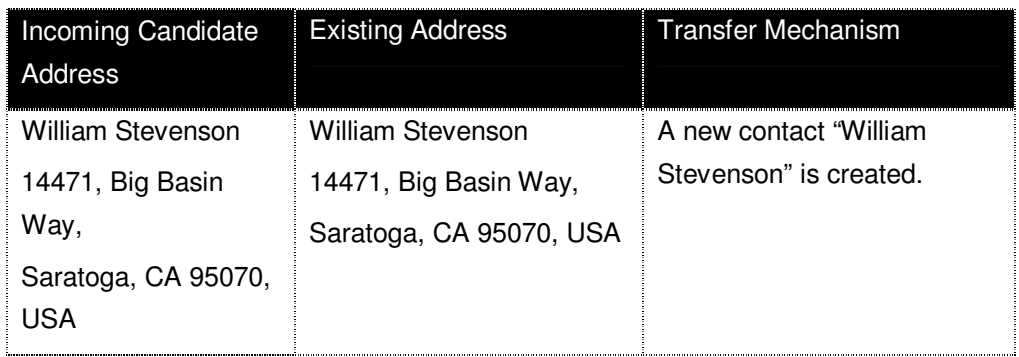

Select **Update if contact exists** to update an existing contact in your database.

#### Example:

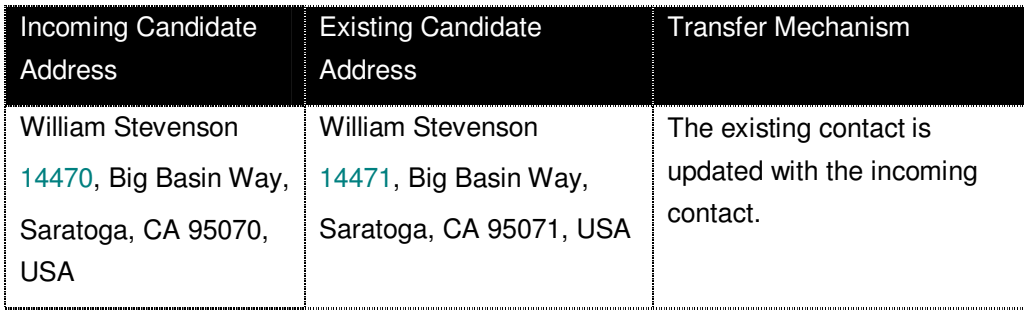

Select **Warn if contact exists** to get a warning message when you transfer a duplicate contact to your database. During the transfer of a duplicate contact, a **Contact Linker** dialog box appears with the following options:

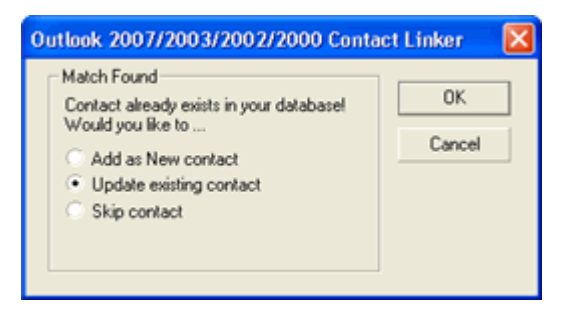

Figure 19: Contact Linker – Outlook

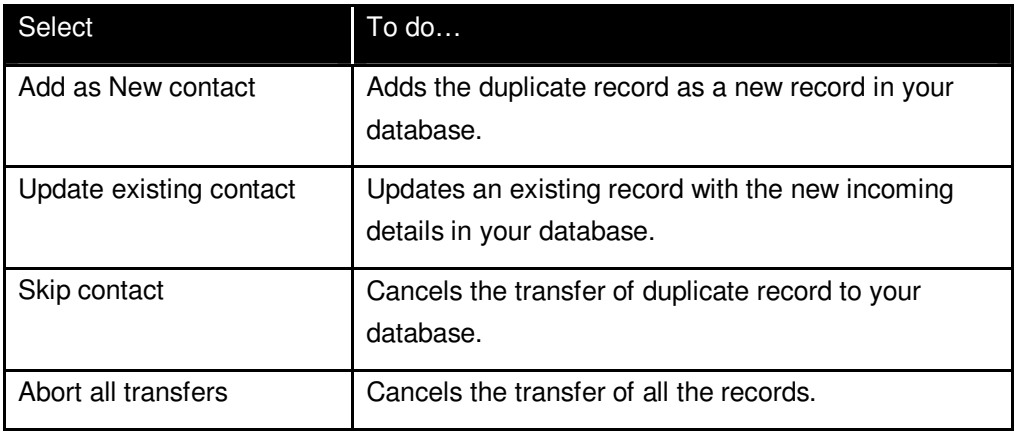

If more than one contact exists in the database that matches the incoming record, then the Update option is disabled in the above dialog box. In this case, you can select to add the duplicate record as a new record or cancel transferring the record to your database.

Select **Cancel if contact exists** to cancel transferring the duplicate contact to your database.

When you select any of the above options except **Always add as new contact,** the fields under **Select Fields for Duplicate Check** are made available. Select a single field or multiple fields to check for duplicate values.

The values of the selected fields are checked while transfer and if the data is already found in the destination application, then the duplicate record is handled according to the selected transfer mode.

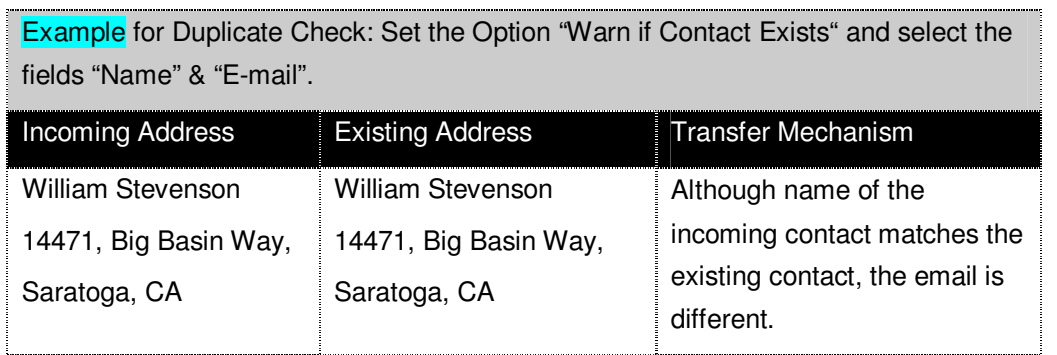

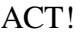

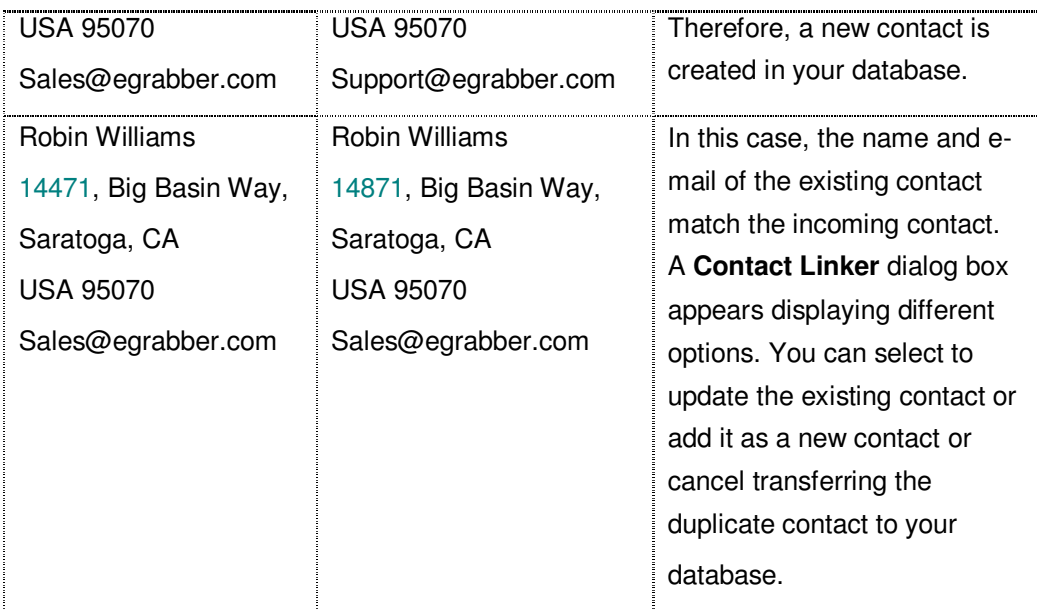

**Bring Contact to the forefront after the transfer:** Select this option to view the transferred Contact.

Click **OK**.

 The tab to check for duplicates appears as either **Transfer Setup** or **Duplicate Check,** according to the selected destination application.

# <span id="page-29-0"></span>**6. ACT!**

You can transfer contact information using the following versions of ACT!.

ACT! 2010 / 2009 / 2008 / 2007 / 2006 / 2005 / 6.0 / 2000

# <span id="page-29-1"></span>6.1. Setup Transfer Options for ACT!

You can setup the following transfer options for ACT!.

- **Setup to transfer into different address sections, i.e., Home /Business / Both.**
- Check for Duplicates.

Right click the ACT! Icon in the toolbar and select **Transfer Options** to setup ACT!

If the ACT! Icon is not available in the Toolbar, add the Icon by using the Transfer Setup window.

# <span id="page-30-0"></span>**6.1.1. Setup to Login**

When you select ACT! 2010 / 2009 / 2008 / 2007 / 2006 / 2005 as destination, you need to login to the database to ensure accurate transfer of data.

**IDED 15 In the Link Options** dialog box, click the **Login** tab.

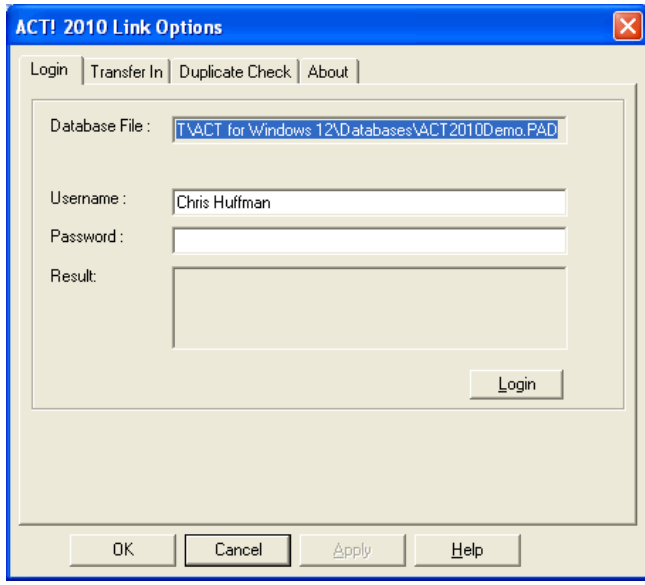

Figure 20: ACT! - Login

- **Enter ACT! database login details.** 
	- **Database File:** Name and path of the currently opened database is displayed.
	- **User Name:** Enter the login name of your ACT! database.
	- **Password:** Enter the ACT! database password.
- Click **Login**.
- The message **Login Successful** appears in the **Result** area.
- Click **Apply**.

In ACT! 2010 / 2009 / 2008 / 2007, transfer of addresses is not possible in the following cases:

- ♦ If the security level for the user in ACT! 2010 / 2009 / 2008 / 2007 has been set as **Browse**.
- If the login access for the user has been set as **Inactive**.
- If you have upgraded from previous version of ACT! and not converted the database from previous version to latest version of ACT!.

# <span id="page-31-0"></span>**6.1.2. Setup to Transfer In**

In the **Link Options** window, click the **Transfer In** tab.

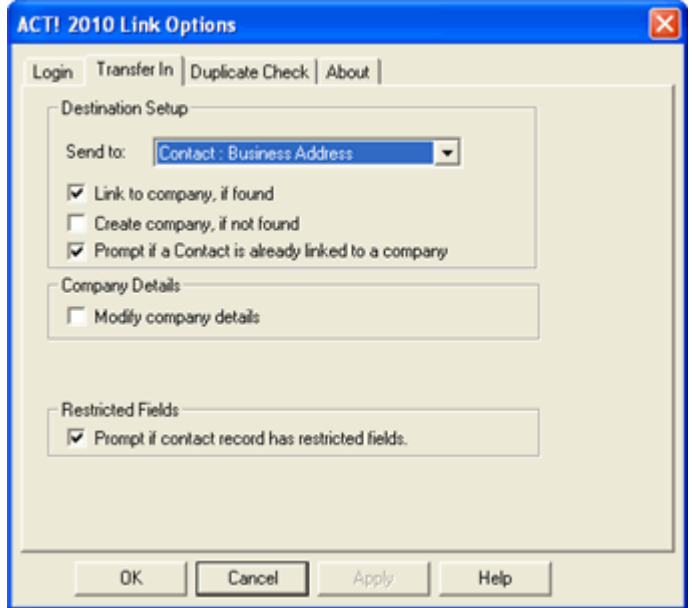

Figure 21: Setup Transfer In - ACT! 2010

Under Destination Setup:

- **From the Send To: list select,** 
	- ♦ **Contact: Business Address** to add the contact information as the contact's primary address. This option is selected by default.
	- ♦ **Contact: Home Address** to transfer the contact information in the 'Home Address' tab of ACT contact record.
	- ♦ **Contact: Business and Home Address** to transfer the contact information to both the primary address and the 'Home Address' section of ACT!.

#### **The following options are available in addition for ACT! 2010 / 2009 / 2008 / 2007 / 2006 / 2005.**

- Select **Link to Company, if found** option if you want the contact record to be linked to existing company in ACT!
- Select **Create Company, if not found** to create a new company record in ACT! and link the contact information that is being transferred to that company.
- Select **Prompt if a Contact is already linked to a Company** to get a message when you try to transfer a duplicate record linked to a different company.

#### Under **Company Details:**

 Select **Modify Company Details** to update the existing company record in ACT! with the new record being transferred.

#### **The following option is available in addition for ACT! 2010 / 2009 / 2008 / 2007.**

- Select **Prompt if contact record has restricted fields** to get a warning message if ACT! 2007 database contains any user-restricted fields.
	- ♦ In the warning message that appears, click **Yes** to transfer the record. The information is transferred to all the fields except the restricted fields. The restricted fields are left blank for the transferred record.

<span id="page-32-0"></span>♦ Click **No** to cancel the transfer of record. Click **OK** to save the settings.

# **6.1.3. Setup to check for duplicates**

In the **Link Options** window, click the **Duplicate Check** tab.

Select the Transfer Mode and the fields to be checked for duplicates.

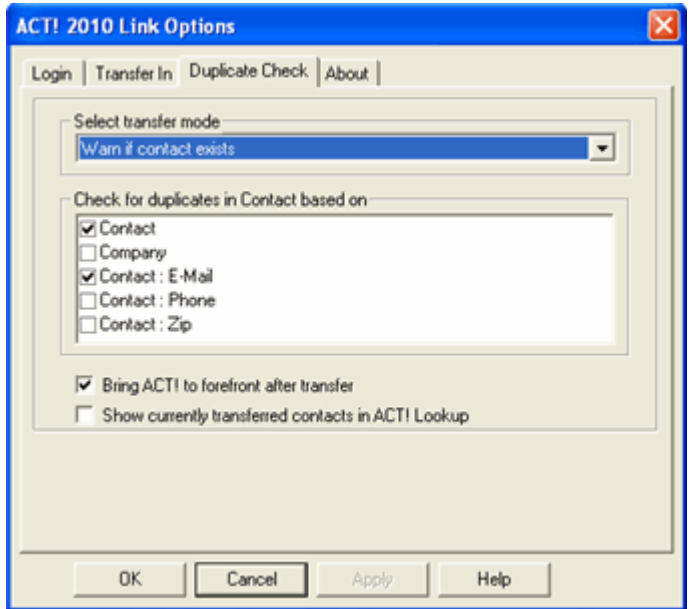

Figure 22: Setup Duplicate Check - ACT! 2010

Refer to [Chapter 5](#page-26-0) for more details about the Duplicate Check.

In ACT! 6.0/2000, the duplicate check options are available under the **Transfer Setup** tab.

# <span id="page-32-1"></span>6.2. Transfer into ACT!

To transfer the contact:

- Highlight the contact list to be transferred.
- **Click the Grid** Icon in the toolbar.
- **The Capture Settings** window appears. Select the settings that match the selected address list. You can also select Autodetect to automatically detect the settings.
- Click **Proceed.**
- **The ListGrabber Grid appears with extracted contact details.**
- **•** Verify and edit the details. Select the contact records to be transferred.
- **Ensure that ACT! is selected as the destination application in the Grid.**
- Click **Transfer Selected** to transfer the selected records into ACT!
- **ListGrabber Parse Results** window is displayed for each and every contact being transferred. Verify the details and click **Transfer.**
- **The Contact is transferred into ACT! into the Business / Home / Both the sections according to the option** you have setup in the **Transfer** In tab.

**Click Transfer All** to transfer all the records from the Grid.

Ensure that ACT! is open. You can also transfer the addresses directly into ACT! without opening the Grid. Click the ACT! Icon in the toolbar and the data is transferred into ACT!.

# <span id="page-33-0"></span>**7. GoldMine**

You can transfer addresses using the following versions of GoldMine.

- GoldMine  $8.x / 7.x / 6.x$
- GoldMine 6.x
- GoldMine 5.7/5.5

## <span id="page-33-1"></span>7.1. Setup Transfer Options for GoldMine

Right click the GoldMine Icon in the toolbar and select **Transfer Options** to setup GoldMine. A setup wizard opens and guides you through the setup process.

<span id="page-33-2"></span>If the GoldMine Icon is not available in the Toolbar, add the Icon by using the **Transfer Setup** window.

### **7.1.1. Setup to Login**

As you click **Transfer Options**, the **login** window appears.

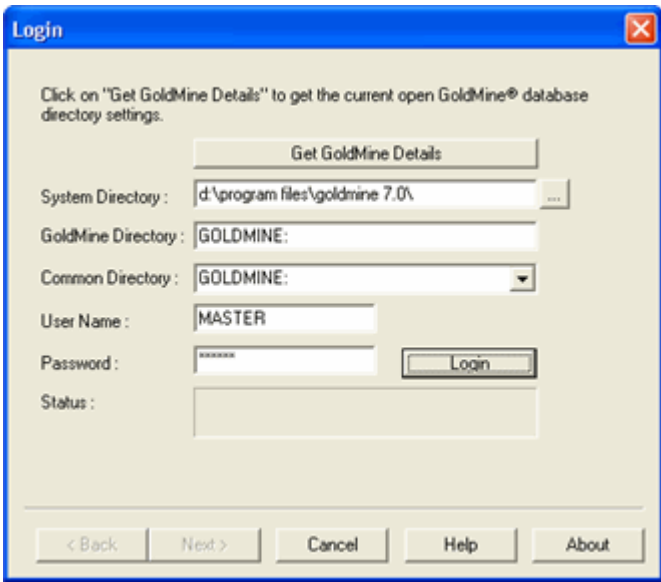

Figure 23: Login to GoldMine

Click **Get GoldMine Details** and the following details are retrieved automatically:

- **System Directory:** Displays the location and path of your GoldMine application.
- **GoldMine Directory:** Displays the location and path of your calendar database.
- **Common Directory:** The common Directory option automatically locates your database of GoldMine you are currently accessing.
- **Username:** The username of GoldMine database is displayed here.

**Password:** Enter your GoldMine database password and click **Login**.

The message **Logged in successfully** appears in the **Status** area.

Click **Next**.

# <span id="page-34-0"></span>**7.1.2. Setup to check for Duplicates**

In **Transfer Setup** window, select the transfer mode and fields to be checked for duplicates.

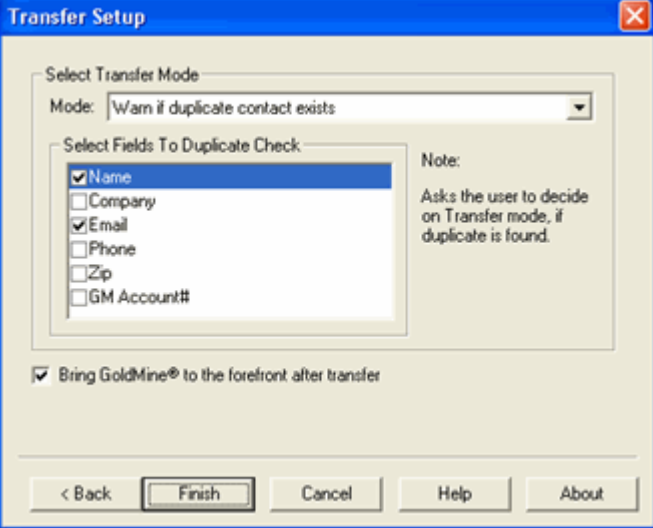

Figure 24: Duplicate Check – GoldMine

Refer to [Chapter 5](#page-26-0) for more details about the Duplicate Check.

Click **Finish**.

# <span id="page-34-1"></span>7.2. Transfer into GoldMine

To transfer the contact:

- **Highlight the contact list to be transferred.**
- **Click the Grid** Icon in the toolbar.
- **The Capture Settings** window appears. Select the settings that match the selected address list. You can also select **Autodetect** to automatically detect the settings.
- Click **Proceed.**
- **The ListGrabber Grid appears with extracted contact details.**
- **•** Verify and edit the details. Select the contact records to be transferred.
- **Ensure that GoldMine is selected as the destination application in the Grid.**
- Click **Transfer Selected** to transfer the selected records into GoldMine
- **ListGrabber Parse Results** window is displayed for each and every contact being transferred. Verify the details and click **Transfer.**
- **The Contact is transferred into GoldMine.**

**T** Click **Transfer All** to transfer all the records from the Grid.

Ensure that GoldMine is open. You can also transfer the addresses directly into GoldMine without opening the Grid. Click the GoldMine Icon in the toolbar and the data is transferred into GoldMine.

# <span id="page-35-0"></span>**8. Outlook**

You can transfer addresses using the following versions of Outlook.

Outlook 2007/2003/2002/2000

# <span id="page-35-1"></span>8.1. Setup Transfer Options for Outlook

You can setup the following transfer options for Outlook.

- **Setup to transfer from or to different address sections, i.e., Home /Business / Both.**
- Check for Duplicates.

Right click the Outlook Icon in the toolbar and select **Transfer Options** to setup Outlook.

<span id="page-35-2"></span>If the Outlook Icon is not available in the Toolbar, add the Icon by using the Transfer Setup window.

## **8.1.1. Select Contact Folder and Form**

In the **Link Options** window, click the **Folder Selection** tab.

Select the Contact folder where you want to transfer the contacts.

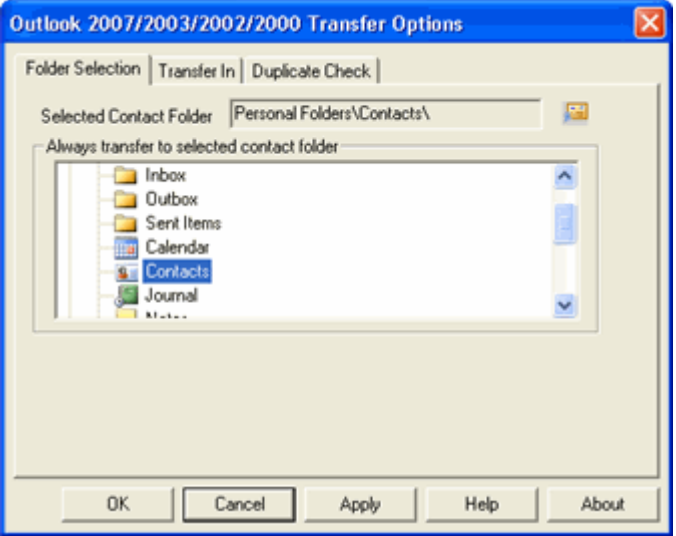

Figure 25: Select Contact Folder in Outlook

**Selected Contact Folder:** This option displays the Contact Folder that stores your contact information by default.

**Always transfer to selected contact folder:** Under this list select the folder where you want to transfer the contact information from the source list.

After transfer, contacts are created in the selected folder.

The selected folder must contain contact items and must be your default address book in Outlook

# <span id="page-36-0"></span>**8.1.2. Setup to Transfer In**

In the **Link Options** window, click the **Transfer In** tab.

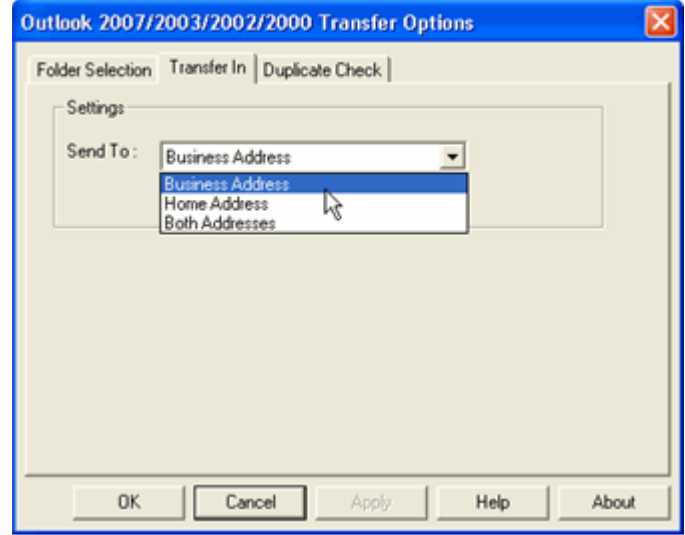

Figure 26: Outlook - Transfer In

Under Settings:

- **From the Send To: list select,** 
	- ♦ **Business Address** to transfer the contact information as the primary address. This option is selected by default.
	- ♦ **Home Address** to transfer the contact information in the 'Home Address' tab

**Both Addresses** to transfer the contact information to both the primary address and the 'Home Address' section.

Click **OK.** 

#### <span id="page-36-1"></span>**8.1.3. Setup to check for duplicates**

In the **Link Options** window, click the **Duplicate Check** tab.

Select the Transfer Mode and the fields to be checked for duplicates.

Refer to [Chapter 5](#page-26-0) for more details about the Duplicate Check.

## <span id="page-36-2"></span>8.2. Transfer into Outlook

To transfer the contact:

- **Highlight the contact list to be transferred.**
- **Click the Grid** Icon in the toolbar.
- **The Capture Settings** window appears. Select the settings that match the selected address list. You can also select **Autodetect** to automatically detect the settings.
- Click **Proceed.**
- **The ListGrabber Grid appears with extracted contact details.**
- **•** Verify and edit the details. Select the contact records to be transferred.
- Ensure that Outlook is selected as the destination application in the Grid.
- Click **Transfer Selected** to transfer the selected records into Outlook
- **ListGrabber Parse Results** window is displayed for every contact being transferred. Verify the details and click **Transfer.**
- The Contact is transferred into Outlook into the Business / Home / Both the sections according to the option you have setup in the **Transfer In** tab.

**Click Transfer All** to transfer all the records from the Grid.

Ensure that Outlook is open. You can also transfer the addresses directly into Outlook without opening the Grid. Click the Outlook Icon in the toolbar and the data is transferred into Outlook.

# <span id="page-37-0"></span>**9. Maximizer**

You can transfer addresses using Maximizer 8.0.

# <span id="page-37-1"></span>9.1. Setup Transfer Options for Maximizer

You can setup the following transfer options for Maximizer using the **Transfer Options**.

- **EXECT:** Setup to transfer address as Individual or Company Record.
- Check for Duplicates.

Right click the Maximizer Icon in the toolbar and select **Transfer Options.**

<span id="page-37-2"></span>If the Maximizer Icon is not available in the Toolbar, add the Icon by using the **Transfer Setup** window.

#### **9.1.1. Setup to Transfer In**

You can specify the type of address book entry to be created in Maximizer 8.0

In the **Link Options** window, click the **Transfer In** tab.

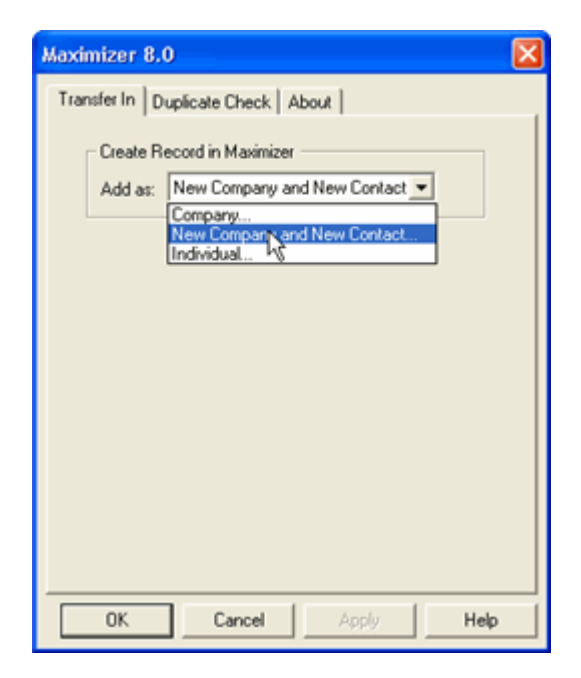

Figure 27: Maximizer - Transfer In

Select the type of address book from the **Add as** list.

- **Company**: To create companies or organizations.
- **New Company and New Contact:** To create a person who is associated with a Company or Individual. This option is selected by default.
- **Individual:** To create people who are not associated with a company or organization.

Click **OK.**

#### <span id="page-38-0"></span>**9.1.2. Setup to Check for Duplicates**

In the **Link Options** window, click the **Duplicate Check** tab.

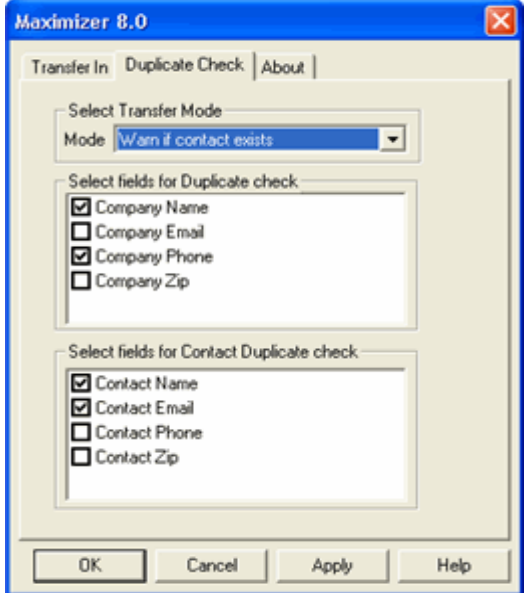

Figure 28: Maximizer - Duplicate Check

- **Select the Transfer Mode.**
- **EXECT:** Select the fields to be checked for duplicates for the Company and Contact.
- Click **OK**.

Refer to [Chapter 5](#page-26-0) for more details about the Duplicate Check.

#### 9.2. Transfer into Maximizer

- <span id="page-38-1"></span>Highlight the contact list to be transferred.
- **Click the Grid** Icon in the toolbar.
- **The Capture Settings** window appears. Select the settings that match the selected address list. You can also select **Autodetect** to automatically detect the settings.
- Click **Proceed.**
- The ListGrabber Grid appears with extracted contact details.
- **•** Verify and edit the details. Select the contact records to be transferred.
- **Ensure that Maximizer is selected as the destination application in the Grid.**
- Click **Transfer Selected** to transfer the selected records into Maximizer
- **ListGrabber Parse Results** window is displayed for each and every contact being transferred. Verify the details and click **Transfer.**
- The Contact is transferred into Maximizer into the section according to the option you have setup in the **Transfer In** tab.

**Click Transfer All** to transfer all the records from the Grid.

Ensure that Maximizer is open. You can also transfer the addresses directly into Maximizer without opening the Grid. Click the Maximizer Icon in the toolbar and the data is transferred into Maximizer.

# <span id="page-39-0"></span>**10. TOP PRODUCER**

You can transfer addresses into TOP PRODUCER 7i.

# <span id="page-39-1"></span>10.1. Setup Transfer Options for TOP PRODUCER

When you transfer addresses into TOP PRODUCER, the list is first transferred into a CSV file. You can later on transfer records from the CSV to TOP PRODUCER.

Right click the TOP PRODUCER Icon in the toolbar and select **Transfer Options.**

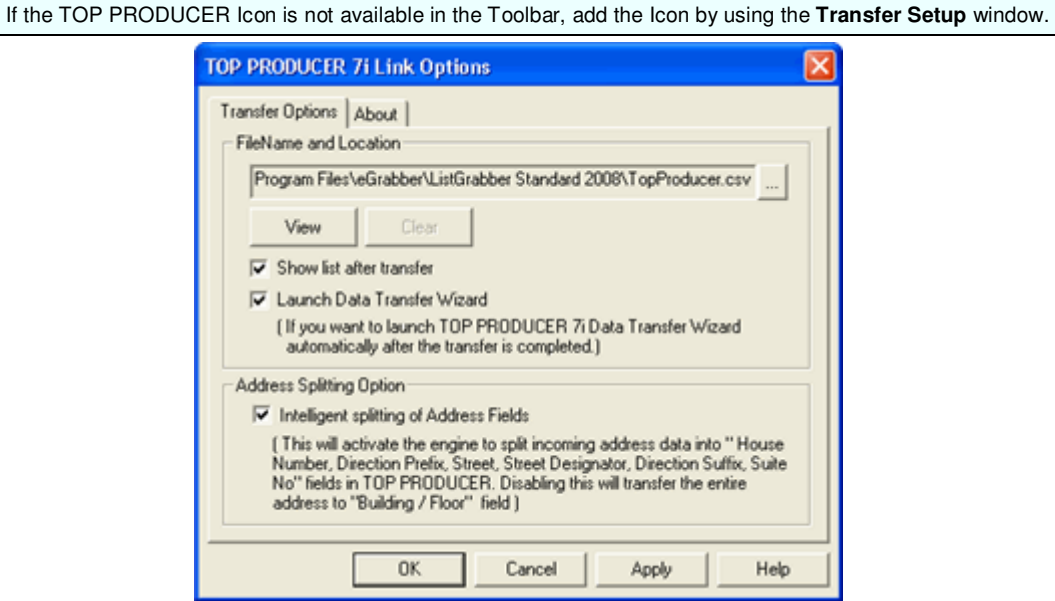

Figure 29: TOP PRODUCER - Transfer Options

In the **Transfer Options** window, the CSV file name to which the addresses to be transferred is displayed under **FileName and Location**.

- Click to select the folder and file.
- **EXECUTE:** Click View to display the CSV file.
- Click **Clear** to delete the contents in the CSV file.
- Select **Show list after transfer** to view the CSV file after the addresses are transferred.
- Select **Launch Data Transfer Wizard** to start the data transfer wizard immediately after the transfer.
- Select **Intelligent splitting of Address Fields** to transfer address details to the corresponding address fields. When this option is not selected, the address details are added to the Building or Floor of Address Details in TOP PRODUCER address book.
- Click **OK** to save the settings.

# 10.2. Transfer into TOP PRODUCER

- <span id="page-40-0"></span>Highlight the contact list to be transferred.
- **Click the Grid** Icon in the toolbar.
- The **Capture Settings** window appears. Select the settings that match the selected address list. You can also select **Autodetect** to automatically detect the settings.
- Click **Proceed.**
- The ListGrabber Grid appears with extracted contact details.
- Verify and edit the details. Select the contact records to be transferred.
- **Ensure that TOP PRODUCER is selected as the destination application in the Grid.**
- Click **Transfer Selected** to transfer the selected records into TOP PRODUCER
- **ListGrabber Parse Results** window is displayed for each and every contact being transferred. Verify the details and click **Transfer.**
- The **Data Transfer Wizard** is launched. The wizard guides you through the process of transferring the addresses into TOP PRODUCER address book.

**Click Transfer All** to transfer all the records from the Grid.

Ensure that TOP PRODUCER is open. You can also transfer the addresses directly into TOP PRODUCER without opening the Grid. Click the TOP PRODUCER Icon in the toolbar and the data is transferred into TOP PRODUCER.

# <span id="page-40-1"></span>**11. Advantage Xi**

You can transfer addresses into Advantage Xi.

# <span id="page-40-2"></span>11.1. Setup Transfer Options for Advantage Xi

You can setup the following transfer options for Advantage Xi using the **Transfer Options**.

- Setup to transfer address to selected contact type.
- Check for Duplicates.

Right click the Advantage Xi Icon in the toolbar and select **Transfer Options.**

<span id="page-40-3"></span>If the Advantage Xi Icon is not available in the Toolbar, add the Icon by using the **Transfer Setup** window.

## **11.1.1. Setup to Transfer In**

You can specify the type of address book entry to be created in Advantage Xi.

In the **Link Options** window, click the **Transfer In** tab.

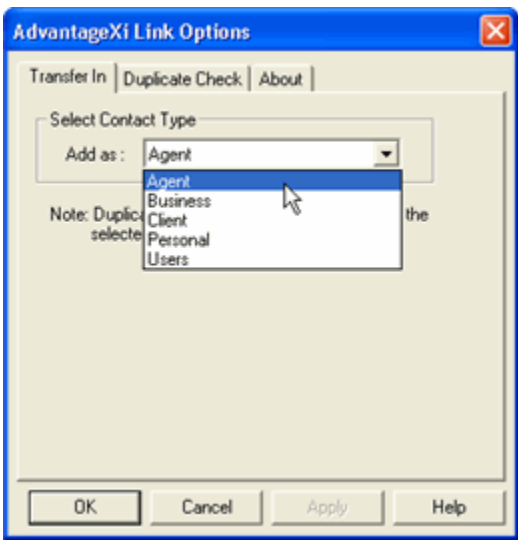

Figure 30: Advantage Xi - Transfer In

Select the type of contact from the **Add as** list. The available options of contact type in Advantage Xi are:

- **Agent**
- **Business**
- **Client**
- **Personal**
- <span id="page-41-0"></span>**Users**

## **11.1.2. Setup to Check for Duplicates**

In the **Link Options** window, click the **Duplicate Check** tab.

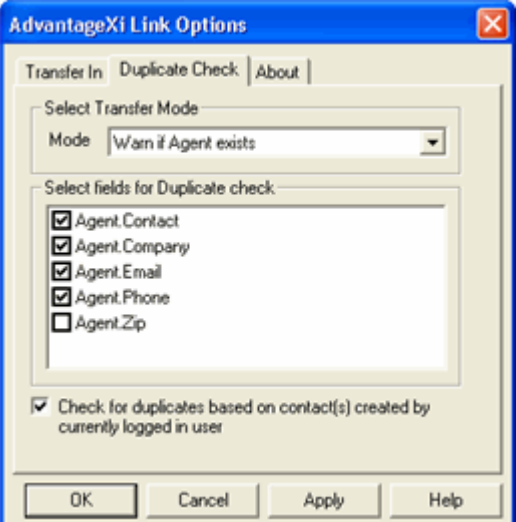

Figure 31: Advantage Xi - Duplicate Check

- Select the Transfer Mode.
- **Select the fields to be checked for duplicates.**
- Click **OK**.

Refer to [Chapter 5](#page-26-0) for more details about the Duplicate Check.

# 11.2. Transfer into Advantage Xi

- <span id="page-42-0"></span>Highlight the contact list to be transferred.
- Click the **Grid** Icon in the toolbar.
- **The Capture Settings** window appears. Select the settings that match the selected address list. You can also select **Autodetect** to automatically detect the settings.
- Click **Proceed.**
- The ListGrabber Grid appears with extracted contact details.
- **•** Verify and edit the details. Select the contact records to be transferred.
- **Ensure that Advantage Xi is selected as the destination application in the Grid.**
- Click **Transfer Selected** to transfer the selected records into Advantage Xi.
- **ListGrabber Parse Results** window is displayed for each and every contact being transferred. Verify the details and click **Transfer.**
- The Contact is transferred into Advantage Xi.

**Click Transfer All to transfer all the records from the Grid.** 

Ensure that Advantage Xi is open. You can also transfer the addresses directly into Advantage Xi without opening the Grid. Click the Advantage Xi Icon in the toolbar and the data is transferred into Advantage Xi..

# <span id="page-42-1"></span>**12. Excel**

You can transfer addresses using Excel 2007/2003/2002/2000.

# <span id="page-42-2"></span>12.1. Setup Transfer Options for Excel

You can setup to transfer the addresses to a CSV file that can be imported into Excel sheet.

Right click the Excel Icon in the toolbar and select **Transfer Options.**

If the Excel Icon is not available in the Toolbar, add the Icon by using the **Transfer Setup** window.

In the **Transfer Options** window, you can setup the following options.

Under **Transfer Options**, you can select the fields to be exported along with the data.

- **Export field names**: Select this option to export the field names (Name, Address, City and so on) that are saved as headers for the fields in the destination file. If you do not want to have headers, then clear this option.
- **Send date and time**: Select this option to export the date and time of transfer.

Under **Choose Format,** you can select the format in which the address list is to be transferred.

- **Excel**: To save as CSV file that can be imported into Excel Sheet.
	- **Quotation**: While transferring, the fields are separated by a comma. If the address line contains a comma, then the data must be enclosed within quotes to avoid the line being split into separate fields. Select this option to include the quotes and ensure accurate transfer of data.
- **Other (.txt)**: To save the file in text format.
- **Field Separato**r: You can specify any other symbol as separator and the data is exported separated by this symbol.

#### Excel

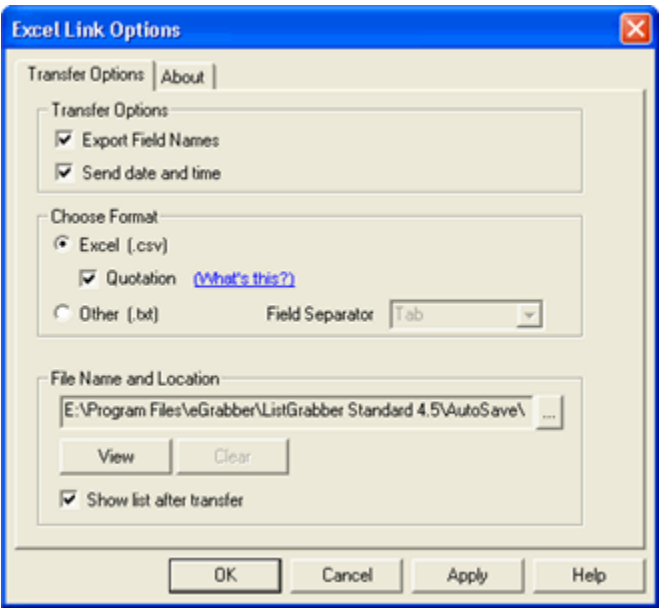

Figure 32: Excel - Transfer Options

**Under File name and location,** you can select the file name and path to save the exported file.

- **Click and select the location.** Enter the filename and click **Save**.
- **View**: Click to view the file that contains the address details. The file displays data only after transfer.
- **Clear:** Click to delete the contents of the file.
- **Show list after transfer**: Select this option to open the file after transferring the address list.

#### Click **Apply** to save the settings.

The **Export field names** option is enabled only when the destination file is not containing any data. Click **Clear** to delete the contents of the file so that this option is enabled.

## 12.2. Transfer into Excel

- <span id="page-43-0"></span>■ Highlight the contact list to be transferred.
- Click the **Grid** Icon in the toolbar.
- **The Capture Settings** window appears. Select the settings that match the selected address list. You can also select **Autodetect** to automatically detect the settings.
- Click **Proceed.**
- **The ListGrabber Grid appears with extracted contact details.**
- **•** Verify and edit the details. Select the contact records to be transferred.
- **Ensure that Excel is selected as the destination application in the Grid.**
- Click **Transfer Selected** to transfer the selected records into Excel
- **ListGrabber Parse Results** window is displayed for each and every contact being transferred. Verify the details and click **Transfer.**
- The Contact is transferred into Excel Workbook.

Click **Transfer All** to transfer all the records from the Grid.

Ensure that Excel is open. You can also transfer the addresses directly into Excel without opening the Grid. Click the Excel Icon in the toolbar and the data is transferred into Excel.

# <span id="page-44-0"></span>**13. Export Address**

ListGrabber can convert contact lists to Comma Separated Value (\*.CSV) files customized to be imported into the following programs.

- Autotask
- **BULLHORN**
- cBizOne
- **Lotus Organizer**
- **Nicrosoft Outlook Express**
- **•** prohire
- **RezKeeper**
- **Salesforce.com Personal Edition**
- **Thunderbird**
- **Yahoo Address Book**

The contact list is converted into CSV file by using a wizard.

- In the ListGrabber Grid, click **Export To** on the **File** Menu.
- **The ListGrabber Universal Export Map** wizard appears.

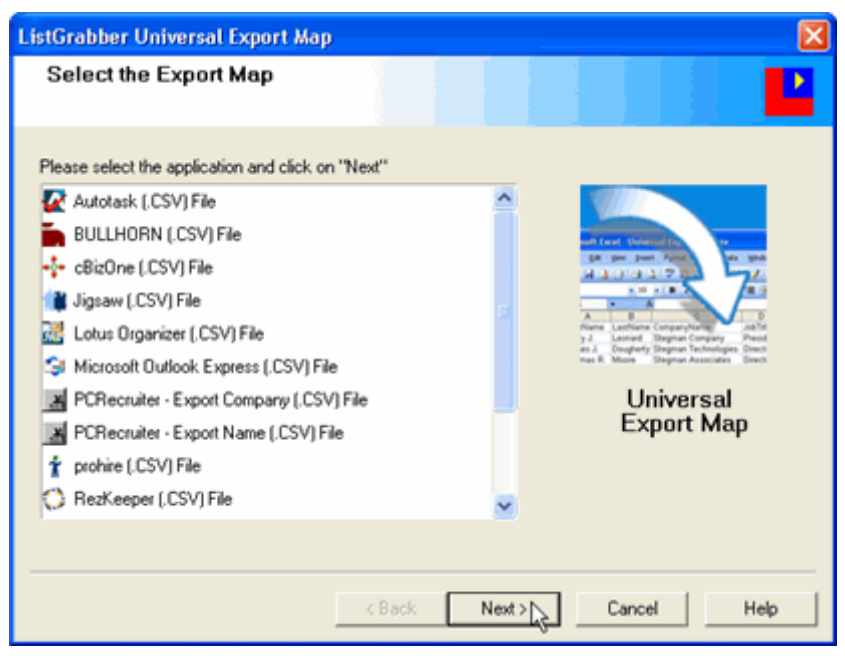

Figure 33: Select the Export Map

- Select the program to which the contacts to be exported and click **Next**.
- In the next step, you can select the file to which the data is to be exported.

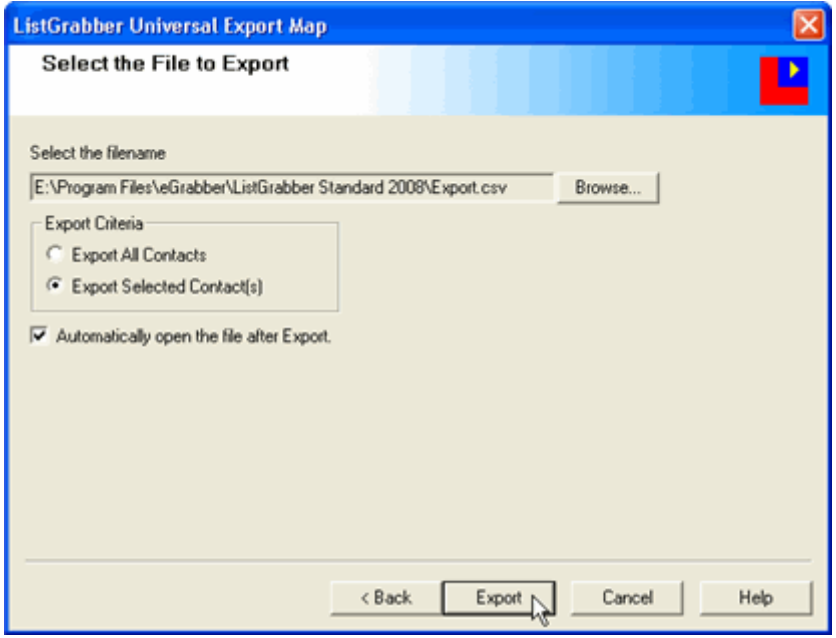

Figure 34: Select File to Export

- Click **Browse** and select the file in which contact list to be saved as CSV file.
- In **Export Criteria,**
	- Select **Export All Contacts** for all the contact records on the grid to be saved in the file.
	- Select **Export Select Contact(s)** for the selected contact records to be saved in the file.
- Select **Automatically open the file after Export** option, for the file with the contacts to be displayed after the transfer of contact records is complete.
- Click **Export**.

Ensure that the CSV file is closed at the time fo export.

The data is exported to the selected file and the finish wizard appears.

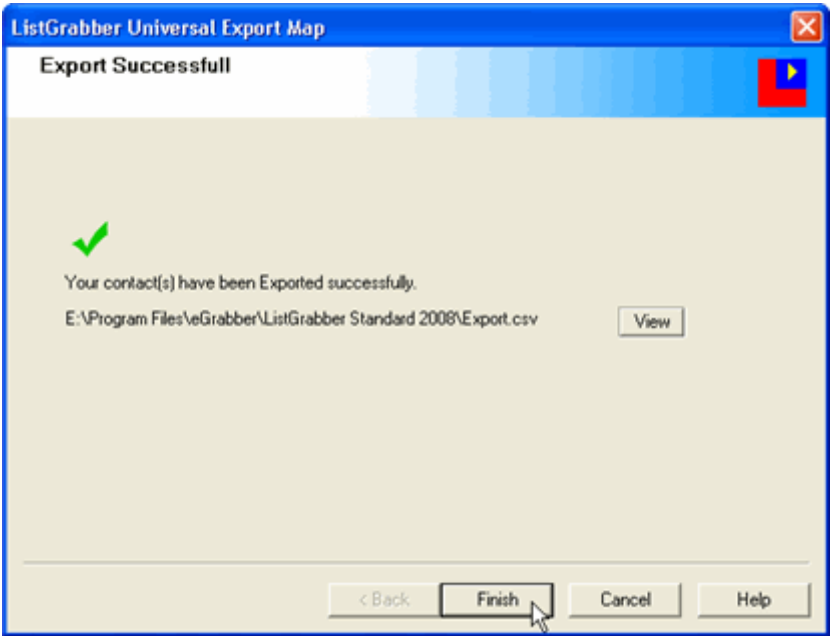

Figure 35: Export Completed

- Click View to display the CSV file that contains the exported data.
- **F** Click **Finish** to close the wizard.

The CSV file contains the data with the fields separated by a comma.

This file can be imported into any application that supports the CSV format.

# <span id="page-47-0"></span>**14. License Agreement**

This legal document is an Agreement between you, the end user, and eGrabber (THE COMPANY). By installing this software, you are agreeing to become bound by the terms of this agreement, which includes a software license and disclaimer of warranty.

This agreement constitutes the complete agreement between you and the company. If you do not agree to the terms of this agreement, do not install the software. Promptly return the package and the other items that are part of this product to the place where you obtained them for a full refund.

1. GRANT OF LICENSE - THE COMPANY grants to you, the licensee, a royalty free non-exclusive right to use this copy of computer program (the "Software") with the terms set forth in this document.

2. OWNERSHIP OF SOFTWARE - THE COMPANY retains title and ownership of the software recorded on the original media and all subsequent copies of the software.

3. COPY RESTRICTIONS - The software and accompanying written materials are copyrighted. Unauthorized copying of any part of the software or of any accompanying written material is expressly forbidden. However, you may make one copy of the software for your personal backup purposes. You are not permitted to make any copy of the printed material accompanying the software.

4. BACKUP THIS SOFTWARE - IT IS YOUR RESPONSIBILITY TO MAINTAIN A BACKUP COPY OF THIS SOFTWARE ON ANOTHER PC OR ON A CD, FOR USE IN THE EVENT OF CATASTROPHIC LOSS SUCH AS HARD DISK CRASH OR LOSS OF YOUR WORKING PC IN ANY OTHER MANNER.

As a courtesy, THE COMPANY will maintain links to download our software that were sold in the past 365 days on THE COMPANY'S support web page. If the version of software you purchased is not on the support web page, you will be able to purchase the latest version at the published upgrade price for the software, after you provide proof of owner of the original software.

5. TRANSFER RESTRICTIONS - This software is licensed only to you, and you agree that you will not transfer, rent, loan, sub-license or host the software without the prior written consent of THE COMPANY.

You may only make a one-time permanent transfer of the software in its entirety to another end user, provided you retain no copies and you transfer all of the software product including all component parts, media and printed materials, upgrades, this license agreement AND the recipient agrees to the terms of this license agreement.

6. TERMINATION - The License is effective until terminated. The License will terminate automatically without notice from THE COMPANY if you fail to comply with any provision of this license. Upon termination, you must destroy the accompanying written materials and all copies of software.

7. DISCLAIMER OF WARRANTY - THE COMPANY does not warrant that functions contained in the software will meet your requirements, or will operate in combinations which may be selected for use by you, or that the operation of the software will be uninterrupted or error free, or that any defects that may exist in the Software will be corrected. Errors may exist in the software.

8. REVERSE ENGINEERING - You may not yourself or through a third party reverse engineer, decompile or disassemble the software except, and only to the extent such activity is expressly permitted by applicable laws notwithstanding this limitation.

9. PARTIAL USE - This software may not be used in whole or in part to enhance, create or otherwise assist in the development of a similar competitive product without express written consent from THE COMPANY.

10. UPGRADE - If this software is issued as an upgrade, you must be properly licensed to use the product identified by THE COMPANY as being eligible for the upgrade. Following the upgrade, you may use the resulting upgraded software only in accordance with this license agreement and you may not sell or re-use the upgraded product or the original product.

11. UPDATES - Certain components of this Software requires to be updated automatically from time to time due to changes in Address formats and Web page formats, which are not within eGrabber's control. You shall have the right to obtain Component Update(s) free of cost only for 90 Days. However, You can purchase subscription to Component update(s) for additional fee after the free period of 90 Days to continue receiving such updates, but for the subscribed period only. This License does not otherwise permit the licensee to obtain and use Component Updates.

12. RESERVATION OF RIGHTS - THE COMPANY reserves all rights not expressly granted to you in this license agreement.

13. LICENSE KEY - You may not disclose to any other person or organization your license key. You agree to store it and keep it confidential and to notify THE COMPANY immediately if you have any reason to believe that you lost your license key.

14. LICENSE KEY REGISTRATION - There are technological measures in this Software that are designed to prevent unlicensed or illegal use of the Software. You agree that THE COMPANY may use these measures to protect against software piracy. This Software may contain enforcement technology that limits the ability to use the Software on multiple computers. This Agreement and the Software containing enforcement technology require license key registration as further set forth during installation and in the Documentation.

15. HOSTING - You may install the software on ONLY ONE PC at any given point of time and you may not permit or enable other individuals to use the software over a public access network of any kind including, but not limited to, internet, intranet, bulletin boards, phone or mobile; unless you receive specific written consent to do so from THE COMPANY.

16. RESTRICTIONS ON USE - You may not sell information captured using this software or reproduce, display, publicly perform, distribute, or otherwise use the captured information in any way for any public or commercial purpose. The use of the captured data on any other web site or in a networked computer environment for any purpose is prohibited. This license explicitly prohibits captured data from being placed on a server for access to others outside the company. This License explicitly prohibits re-broadcasting or sale of the captured data in any form. This license is not for use by service providers to provide data extraction services to multiple clients using the same license key. The captured data should be for company's internal use only. This License permits the use of the software only by the end user to extract data by their company or one end client for the purpose of using the extracted data by the company.

17. PIRATING OF DATA IS PROHIBITED - Some third party web sites and portals prohibit the use of automated capture tools like this software to capture data, and other sites place restrictions on how captured data can be used. This agreement expressly prohibits the use of this software to capture data from such third party web sites and documents, as well as using such captured data in a manner where it is illegal to do so. THE COMPANY can offer you no opinions on the legality of capturing any data, even if capability to capture such data is included in this software. It is your responsibility to make sure you have the relevant rights to capture and store the data the way you plan to, before using this software.

18. DISCLAIMER - THE COMPANY is not affiliated or connected in any manner to any third party web sites, including but not restricted to, online directories, listings, job boards, yellow pages and white pages. THE COMPANY recommends you to read license agreements of these third party web sites and ensure you do not violate any Government Laws or rules of the third party web sites before using the software. You agree that THE COMPANY is not responsible for any such violations committed by you using the software.

DO NOT USE THE SOFTWARE IN ANY CASE WHERE SIGNIFICANT DAMAGE OR INJURY TO PERSONS, PROPERTY OR BUSINESS MAY HAPPEN IF AN ERROR OCCURS, YOU EXPRESSLY ASSUME ALL RISK FOR SUCH USE. THE SOFTWARE AND ACCOMPANYING WRITTEN MATERIALS ARE PROVIDED "AS IS" WITHOUT WARRANTY OF ANY KIND. THE COMPANY DOES NOT WARRANT, GUARANTEE, OR MAKE ANY REPRESENTATIONS REGARDING THE USE, OR THE RESULT OF THE USE, OF THE SOFTWARE OR WRITTEN MATERIALS IN TERMS OF CORRECTNESS, ACCURACY, RELIABILITY, CURRENTNESS OR OTHERWISE. YOU ASSUME THE ENTIRE RISK AS TO THE RESULTS, QUALITY AND PERFORMANCE OF THE SOFTWARE. IF THE SOFTWARE OR WRITTEN MATERIALS ARE DEFECTIVE, YOU ASSUME THE ENTIRE COST OF ALL NECESSARY SERVICING OR REPAIR OR CORRECTION.

THE COMPANY MAKES NO WARRANTIES OF ANY KIND, EXPRESSES OR IMPLIED, INCLUDING BUT NOT LIMITED TO THE IMPLIED WARRANTIES OF MERCHANTIBILITY AND FITNESS FOR A PARTICULAR PURPOSE, WITH RESPECT TO THIS PRODUCT. NO ORAL OR WRITTEN INFORMATION OR ADVICE GIVEN BY THE COMPANY, ITS DEALERS, DISTRIBUTORS, AGENTS OR EMPLOYEES SHALL CREATE A WARRANTY OR IN ANY WAY INCREASE THE SCOPE OF THIS WARRANTY, AND YOU MAY NOT RELY ON ANY SUCH INFORMATION OR ADVICE.

NEITHER THE COMPANY NOR ANYONE ELSE WHO HAS BEEN INVOLVED IN THE CREATION, PRODUCTION, OR DELIVERY OF THIS PRODUCT SHALL BE LIABLE FOR ANY DIRECT, INDIRECT, CONSEQUENTIAL OR INCIDENTAL DAMAGES (INCLUDING DAMAGE FOR LOSS OF BUSINESS PROFITS, BUSINESS INTERRUPTION, LOSS OF BUSINESS INFORMATION, AND THE LIKE) ARISING OUT OF THE USE OF OR INABILITY TO USE THIS PRODUCT, EVEN IF THE COMPANY HAS BEEN ADVISED OF THE POSSIBILITY OF SUCH DAMAGES.

Some states do not allow limitations on how long an implied warranty lasts, or exclusion or limitation of incidental or consequential damages, so the above limitations and exclusions may not apply to you. This warranty gives you specific legal rights, and you may also have other rights, which may vary, from state to state.

19a. LIMITATION ON SUIT - You agree that any suit or other legal action or any arbitration relating in any way to this Agreement or to the software MUST be officially filed or officially commenced no later than ONE (1) YEAR after the software is received by you.

19b. LIMITATION OF LIABILITY - IN NO EVENT WILL THE COMPANY OR ITS SUPPLIERS BE LIABLE TO YOU FOR ANY DAMAGES, CLAIMS, OR COSTS WHATSOEVER OR ANY CONSEQUENTIAL, INDIRECT, INCIDENTAL DAMAGES, OR ANY LOST PROFITS OR LOST SAVINGS, EVEN IF A COMPANY REPRESENTATIVE HAS BEEN ADVISED OF THE POSSIBILITY OF SUCH LOSS, DAMAGES, CLAIMS OR COSTS OR FOR ANY CLAIM BY ANY THIRD PARTY. THE FOREGOING LIMITATIONS AND EXCLUSIONS APPLY TO THE EXTENT PERMITTED BY APPLICABLE LAW IN YOUR JURISDICTION. THE COMPANY'S AGGREGATE LIABILITY AND THAT OF ITS SUPPLIERS UNDER OR IN CONNECTION WITH THIS AGREEMENT SHALL BE LIMITED TO THE AMOUNT PAID FOR THE SOFTWARE.

20. GOVERNING LAW AND FORUM - All disputes arising out of, under, or related to this Agreement will be brought exclusively in the state or federal courts located in Santa Clara County, California, USA.

21. COMPLETE AGREEMENT - This Agreement is the complete software license agreement between you and THE COMPANY, and supersedes all prior negotiations, agreements, and understandings concerning its subject matter. The interpretation of this Agreement may not be explained or supplemented by any course of dealing or performance, or by usage of trade.

If you have any questions concerning this Agreement, or if you desire to contact THE COMPANY for any reason, please contact in writing.

eGrabber Inc. 1340 S. De Ana Blvd., Suite #106 San Jose, CA 95129 USA

# <span id="page-50-0"></span>**15. Index**

#### **A**

ACT!, 4, 5, 25, 28, 29, 30, 31, 32 Add / Hide Web Settings, 12, 14 Add Default Values, 12, 13, 14, 19, 21 Address, 22 Advantage Xi, 4, 5, 39, 40, 41

### **C**

Contact Folder, 34 Contact Linker, 27, 28

#### **D**

Duplicate Check, 27

#### **E**

**Edit Address**, 9, 12 Edit Settings, 12, 15, 16 Email, 23, 25 Excel, 16, 20, 41, 42, 43 Export Map, 4, 5, 8, 43, 52

#### **F**

Fax, 23, 24 Features, 4 Format Options, 23

#### **G**

GoldMine, 4, 5, 25, 32, 33 Grid View, 11

Label view, 10, 12 ListGrabber - Capture Settings, 19 ListGrabber Grid, 4, 7, 8, 9, 10, 13, 19, 31, 33, 35, 37, 39, 41, 42, 43 ListGrabber Options

**L**

Add Default Values, 13 Miscellaneous, 17 Transfer Setup, 13 ListGrabber Parse Results window, 21 ListGrabber Standard Toolbar, 5 Live Update, 7

#### **M**

Maximizer, 4, 5, 36, 37, 38 Miscellaneous, 12, 17, 19 Modify Existing Settings, 17

#### **O**

Options, 41 Outlook, 4, 5, 8, 25, 26, 34, 35, 36, 43

#### **S**

Save, 42 Send Transfer Log, 18 Settings to check duplicates, 25 shortcut menu., 11 Skip Contact, 27

### **T**

Toolbar Options in ListGrabber Grid, *10* TOP PRODUCER, 4, 5, 38, 39 **Transfer Mode**, 26, 31, 35, 37, 40, 51 Transfer Options, 13, 25, 28, 32, 34, 36, 38, 39, 41, 42 **Transfer Setup**, 12, 13, 25, 28, 31, 32, 33, 34, 36, 38, 39, 41, 51

#### **U**

Update Existing Contact, 27

#### **V**

Verify Address, 22 View Menu Options, *10*

# <span id="page-51-0"></span>**16. Glossary**

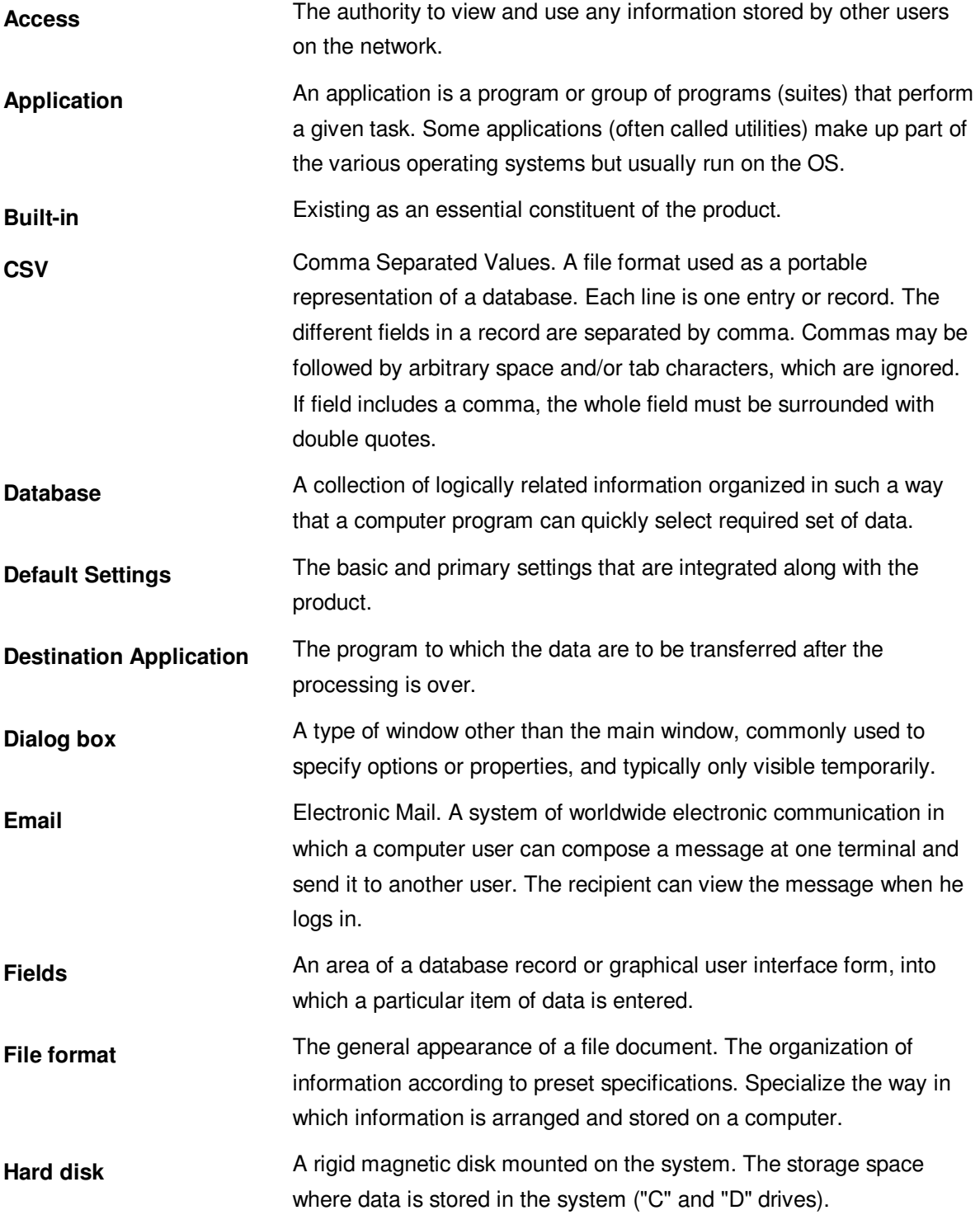

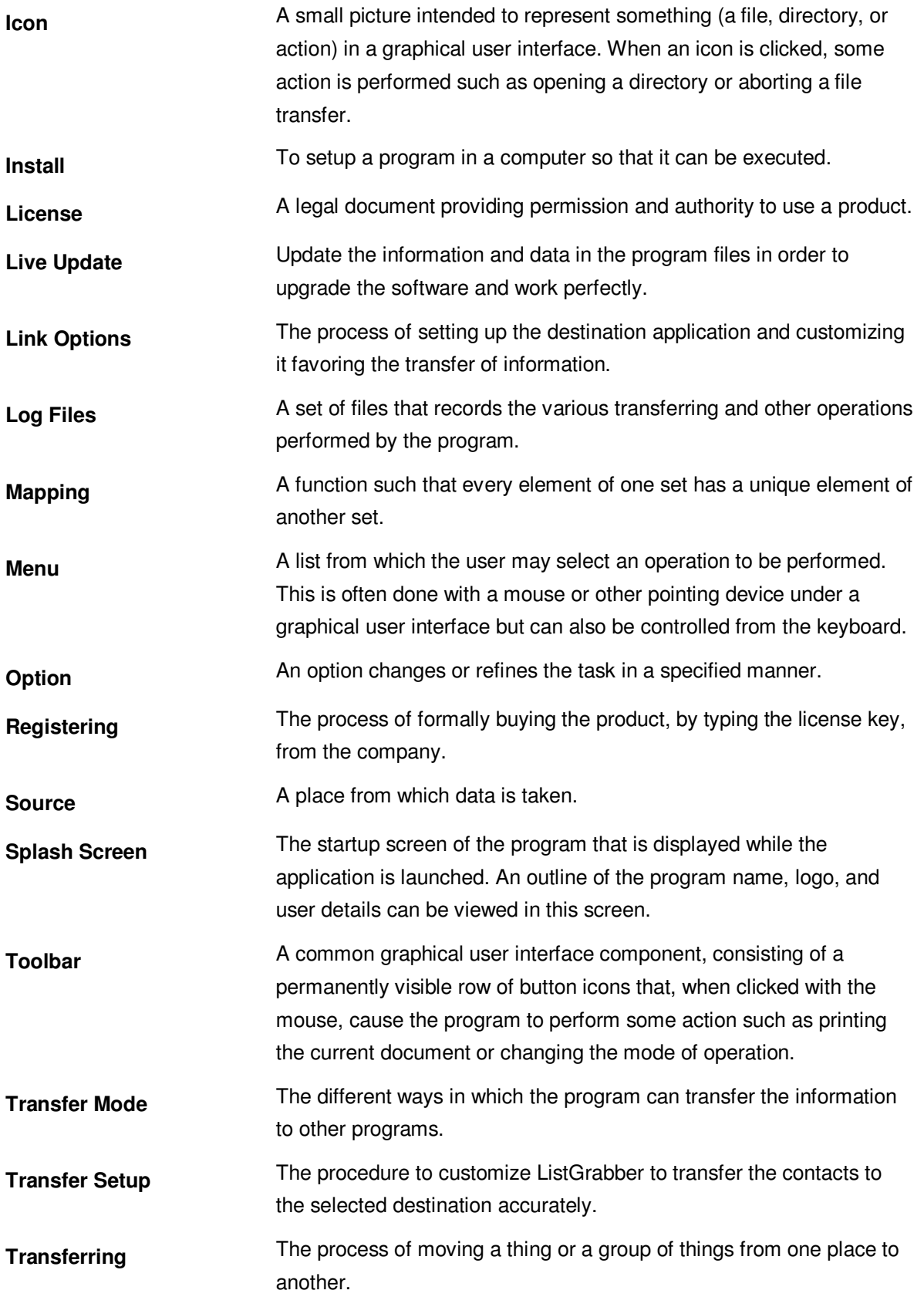

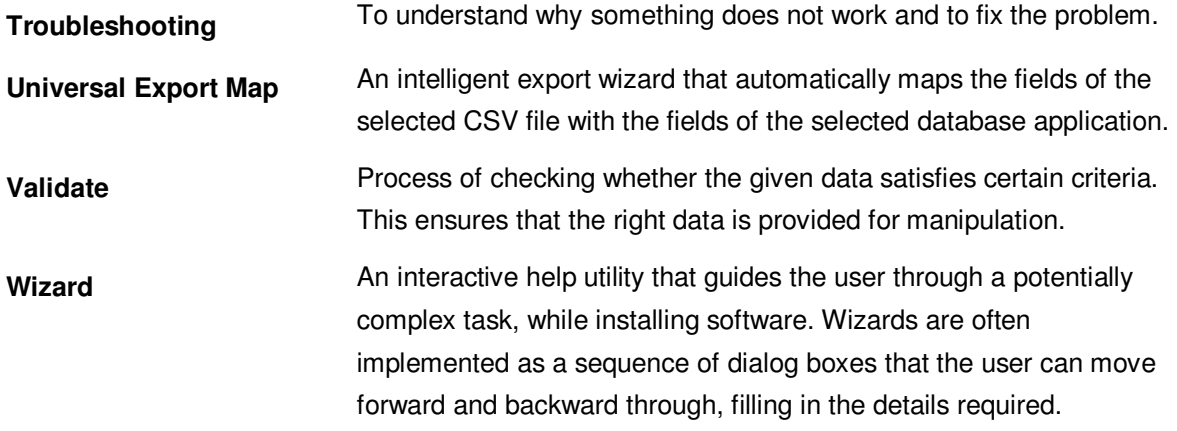